# **SPIS TREŚCI**

<span id="page-0-3"></span><span id="page-0-2"></span><span id="page-0-1"></span><span id="page-0-0"></span>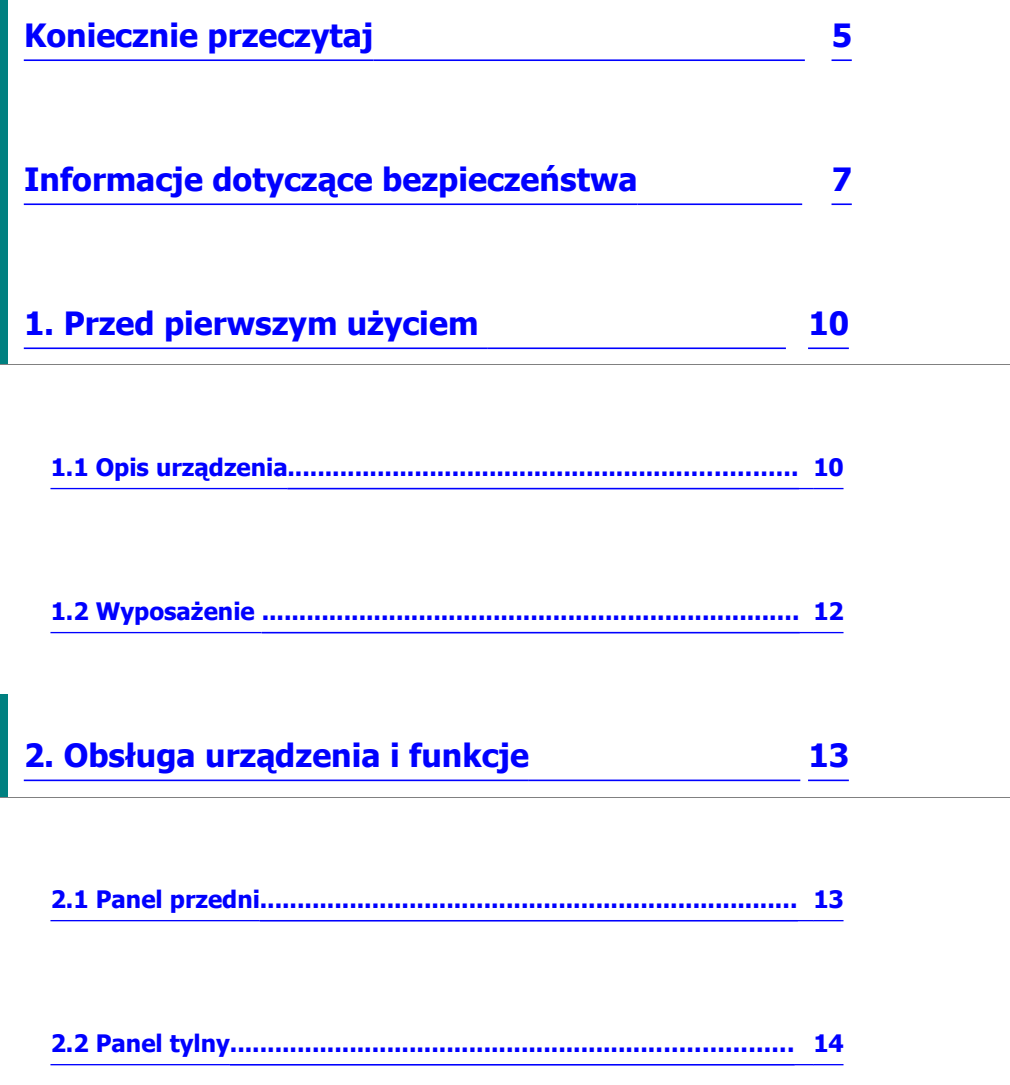

<span id="page-1-8"></span><span id="page-1-7"></span><span id="page-1-6"></span><span id="page-1-5"></span><span id="page-1-4"></span><span id="page-1-3"></span><span id="page-1-2"></span><span id="page-1-1"></span><span id="page-1-0"></span>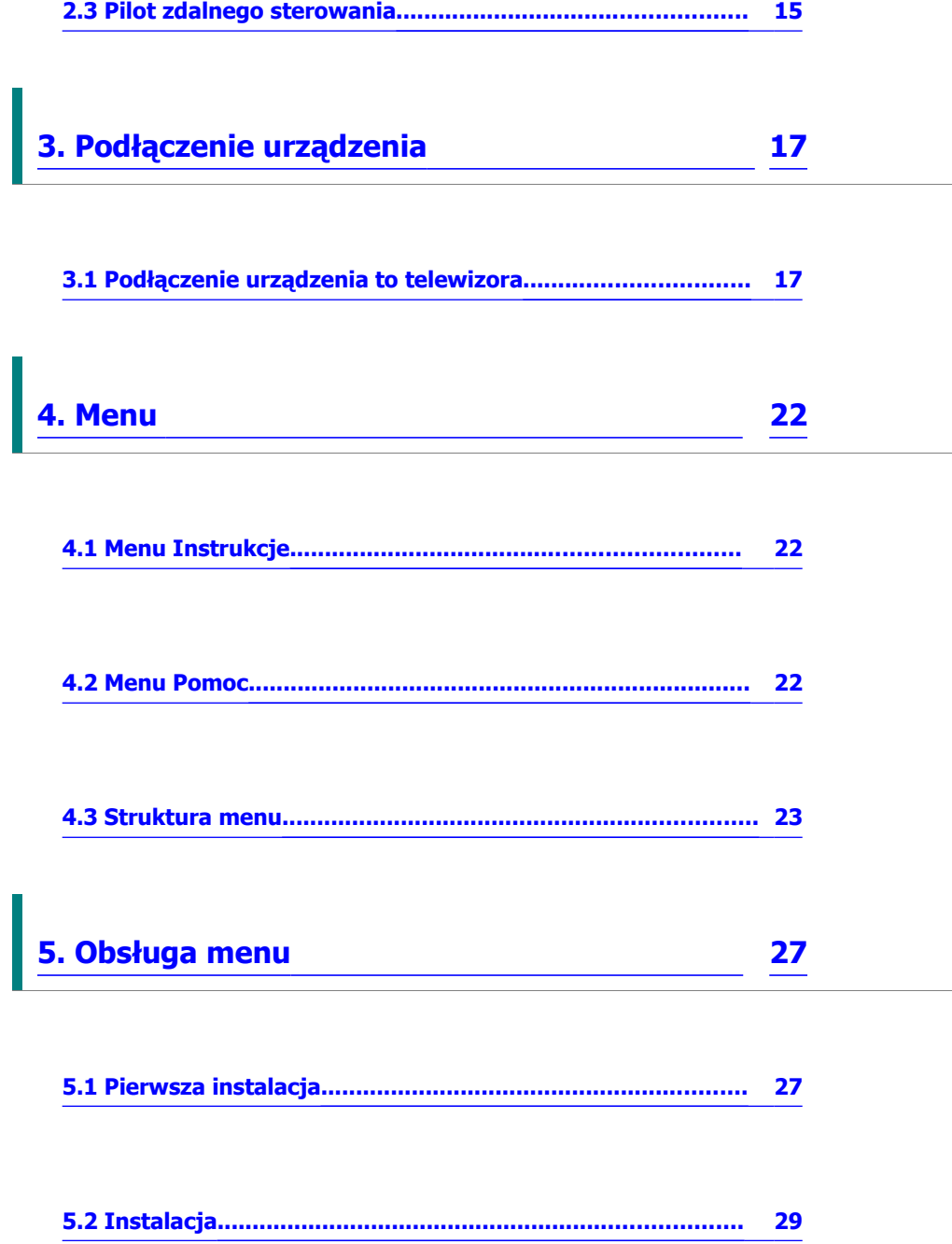

<span id="page-2-8"></span>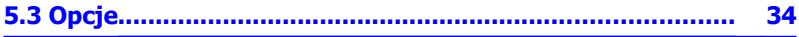

<span id="page-2-7"></span>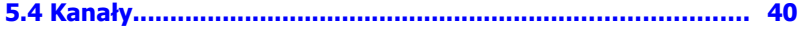

<span id="page-2-6"></span>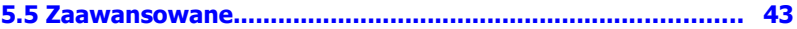

<span id="page-2-5"></span>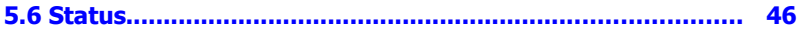

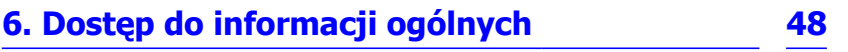

<span id="page-2-4"></span>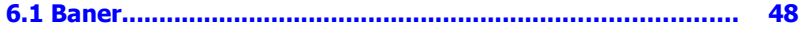

<span id="page-2-3"></span>

<span id="page-2-2"></span>6.3 Listy kanałów telewizyjnych i radiowych.............................. 51

<span id="page-2-1"></span>

<span id="page-2-0"></span>62

<span id="page-3-2"></span>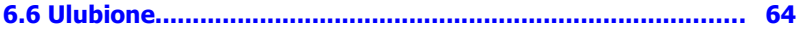

<span id="page-3-1"></span><span id="page-3-0"></span>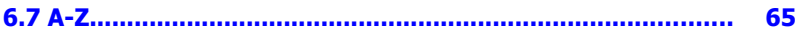

6.8 Elektroniczny informator programowy (EPG)....................... 66

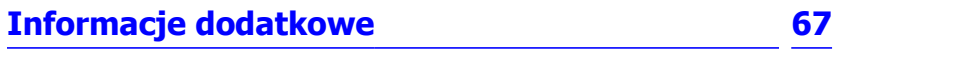

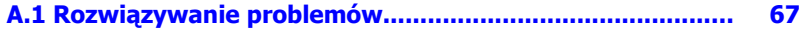

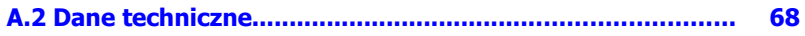

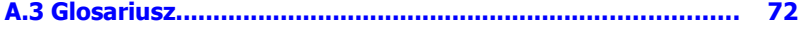

# <span id="page-4-0"></span>**Koniecznie przeczytaj**

Zapoznaj się dokładnie z niniejszą instrukcją obsługi i upewnij się, że rozumiesz wszystkie

zawarte w niej informacje. Dla własnego bezpieczeństwa, sprawdź rezultat każdej czynności.

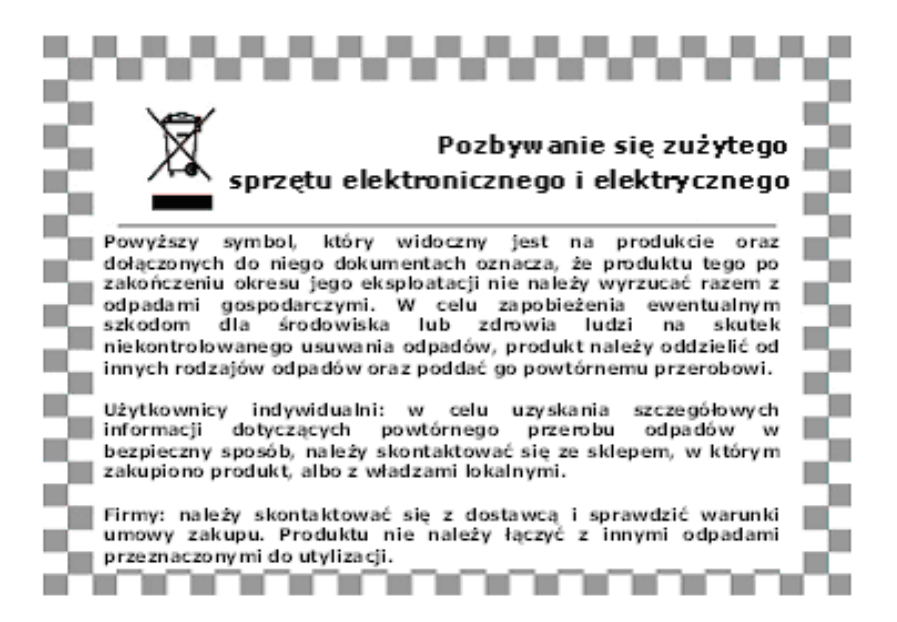

#### **Ostrzeżenia, uwagi i informacje**

Korzystając z niniejszej instrukcji obsługi zwróć szczególną uwagę na poniższe oznaczenia wskazujące na niebezpieczne sytuacje.

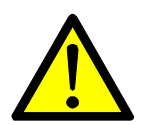

#### **Uwaga**

Niebezpieczeństwo uszkodzenia urządzenia

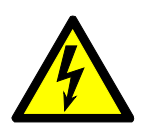

#### **Ostrzeżenie**

Niebezpieczeństwo poważnych obrażeń ciała

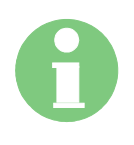

#### **Informacja**

Informacje dodatkowe mające na celu zwrócenie użytkownikowi uwagi na możliwe problemy oraz informacje różne ułatwiające zrozumienie działania urządzania, korzystanie z urządzenia oraz jego konserwację.

# <span id="page-6-0"></span>**Informacje dotyczące bezpieczeństwa**

Urządzenie zostało wyprodukowane zgodnie z międzynarodowymi standardami bezpieczeństwa. Zapoznaj się uważnie z poniższym informacjami dotyczącymi środków ostrożności.

#### **Wskazówki dotyczące bezpieczeństwa i środki ostrożności**

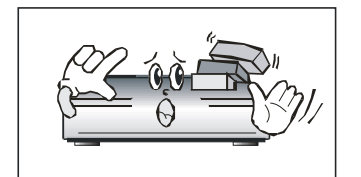

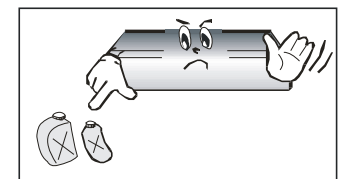

Nie umieszczaj na urządzeniu ciężkich przedmiotów i nie blokuj otworu wentylacyjnego.

(Zablokowany otwór wentylacyjny może być przyczyną pożaru)

Nie używaj benzyny ani substancji lotnych na powierzchni urządzenia (mogą one uszkodzić kolor).

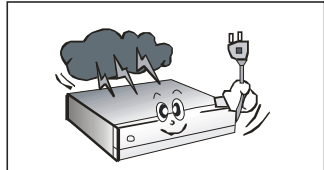

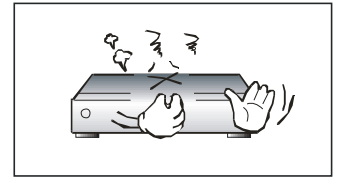

W przypadku dłuższej nieobecności lub w trakcie burzy, odłącz urządzenie od źródła zasilania oraz odłącz antenę.

Nie rzucaj pilotem zdalnego sterowania (może to spowodować jego uszkodzenie).

Jeżeli poczujesz dym lub zapach spalenizny, natychmiast wyłącz urządzenie i odłącz od źródła zasilania. Skontaktuj się z lokalnym serwisem.

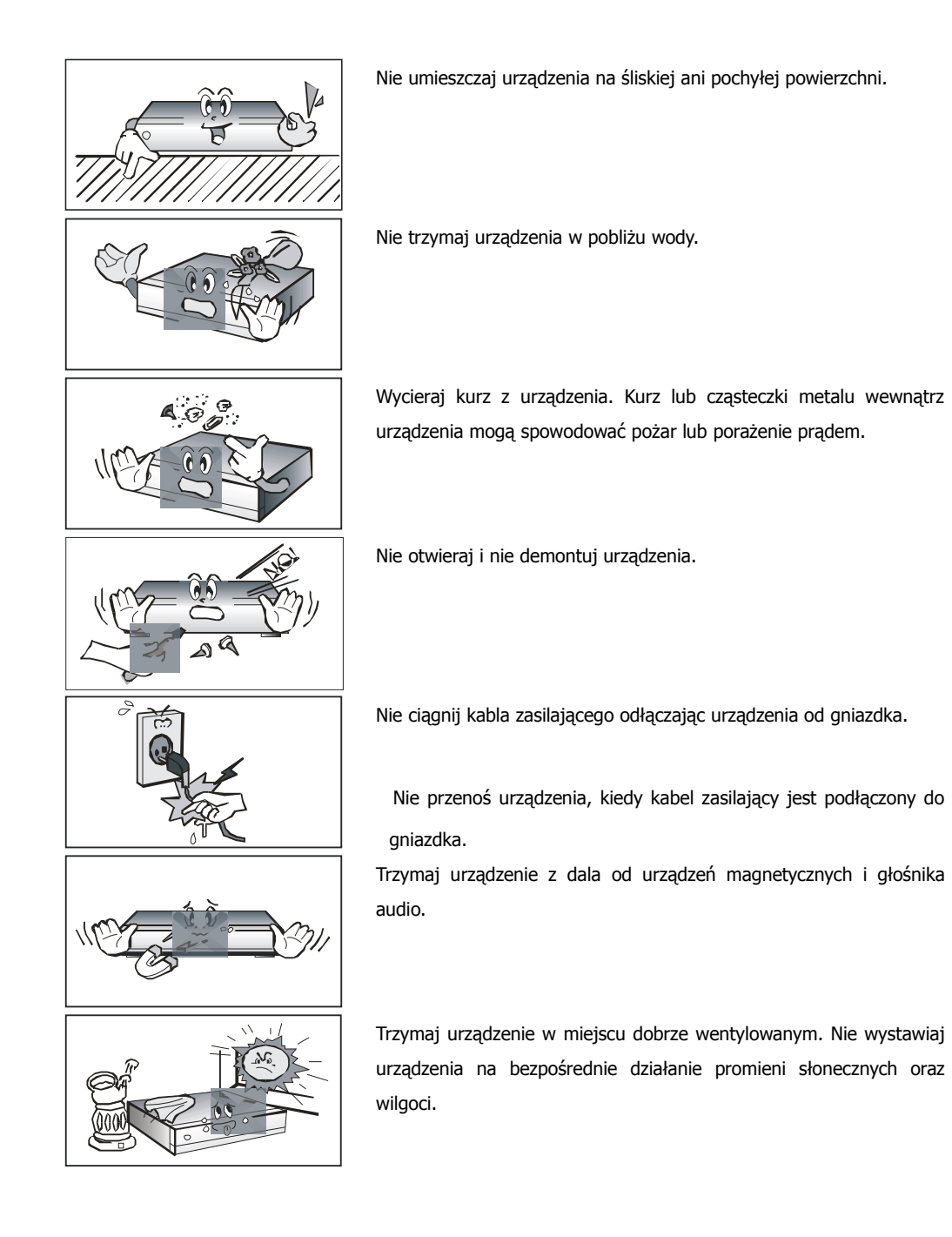

Unikaj temperatury powyżej 30C° i poniżej 5C°.

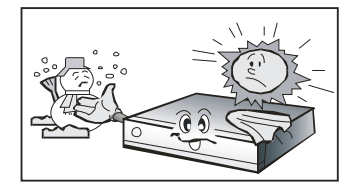

## **1. Przed pierwszym użyciem**

# <span id="page-9-0"></span>**1.1 Opis urządzenia**

- Doskonała grafika ekranowa Pełna zgodność ze standardem MPEG-2 i DVB
- MPEG-2 Video (MP@ML), MPEG-1 Audio Layer1, Layer2, H.264/AVC, AC3 (Dolby Digital)
- Tuner cyfrowy z przelotką
- Duża prędkość transmisji: 7Mbps i szeroki zakres częstotliwości wejściowej:47~862MHz
- S/PDIF AC3 audio
- Łatwe w obsłudze menu ekranowe (OSD)
- Interfejs graficzny użytkownika 256 kolorów

*10*

- Menu w wielu językach
- Próżniowy wyświetlacz fluorescencyjny (VFD)
- Zmienne proporcje obrazu (4:3, 16:9) w formatach Pan Vector lub Letter Box
- Elektroniczny informator programowy (EPG) z wyświetlaniem informacji o kanałach na ekranie
- Obsługa telegazety i napisów (VBI & OSD)
- Łatwa instalacja
- Możliwość zapisania 4000 kanałów i 1000 transponderów
- Funkcja "ulubiony kanał" oraz funkcja "kontroli rodzicielskiej"
- Port RS232C do uaktualniania oprogramowania systemu
- Obsługa interfejsu HDMI

# **1.2 Wyposażenie**

- $\bullet$  Kabel komponentowy
- Kabel HDMI
- Instrukcja obsługi (niniejsza)
- Pilot zdalnego sterowania
- 2 baterie suche AAA

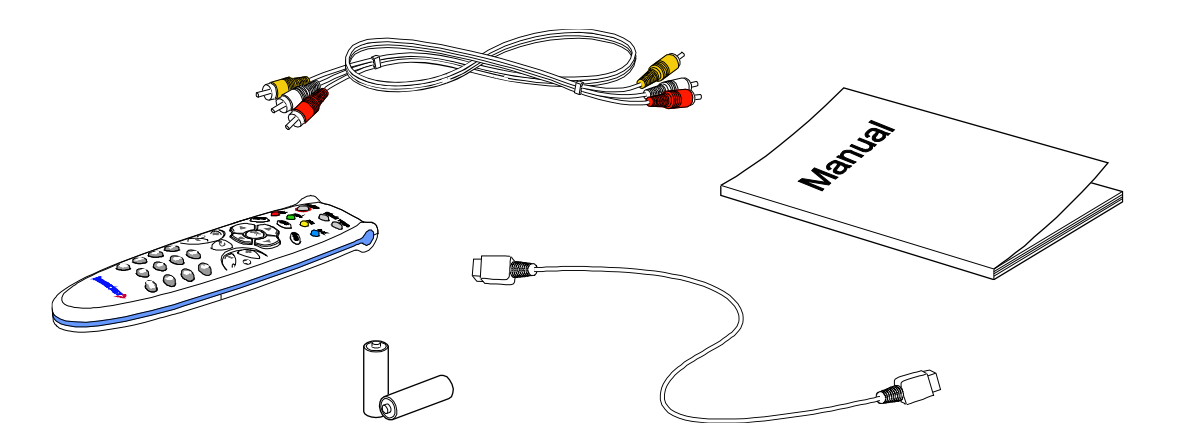

# **2. Obsługa urządzenia i funkcje**

# **2.1 Panel przedni**

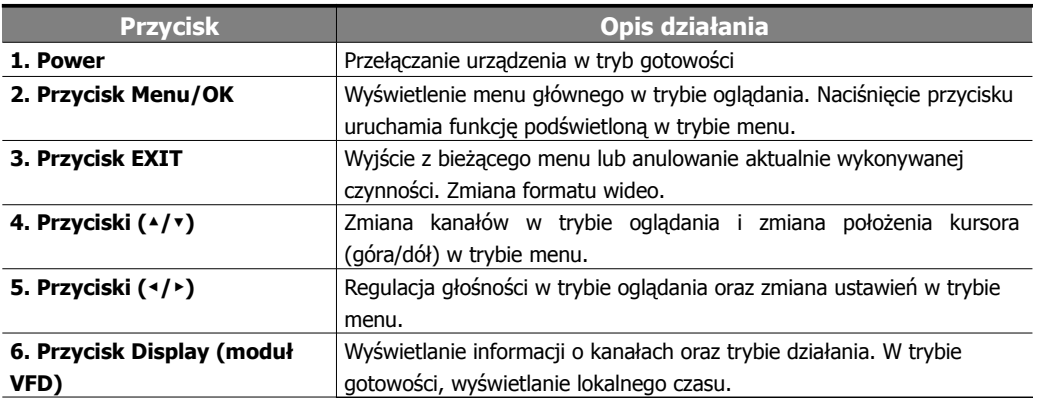

## <span id="page-13-0"></span>**2.2 Panel tylny**

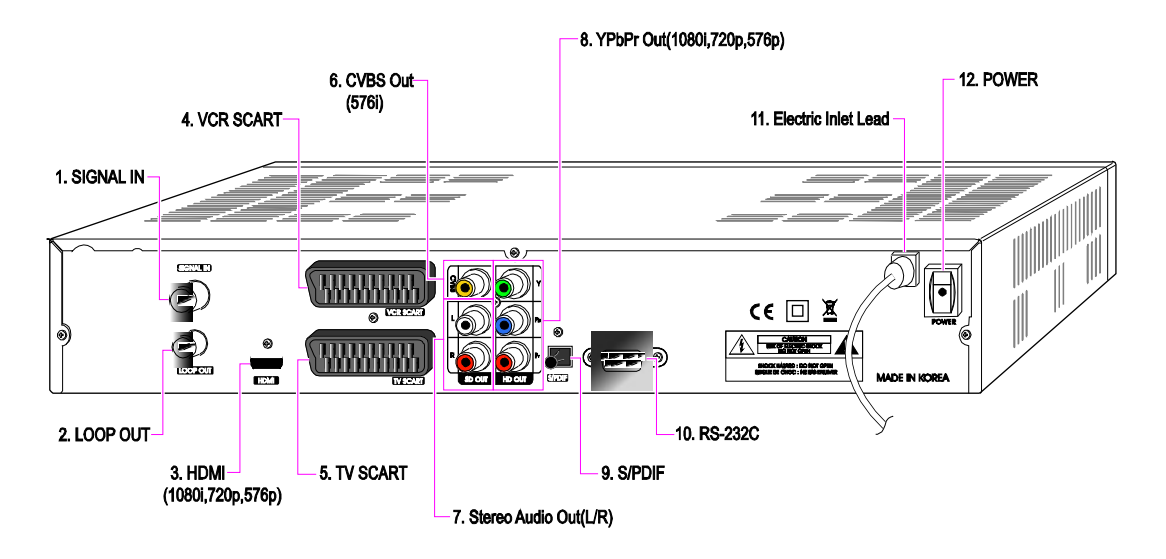

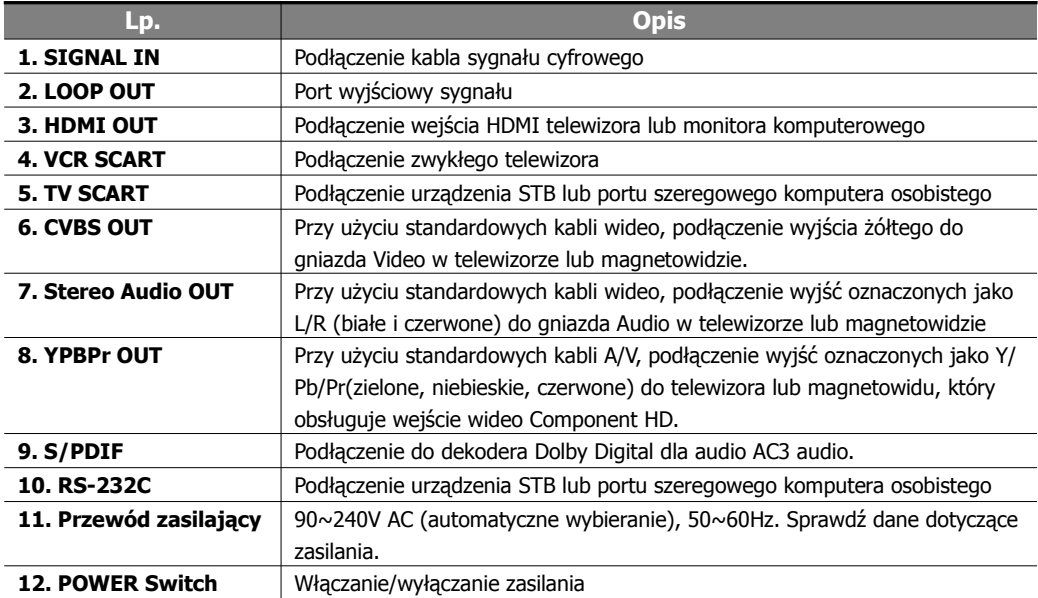

# **2.3 Pilot zdalnego sterowania**

Pilot zdalnego sterowania umożliwia sterowanie wszystkimi funkcjami odbiornika.

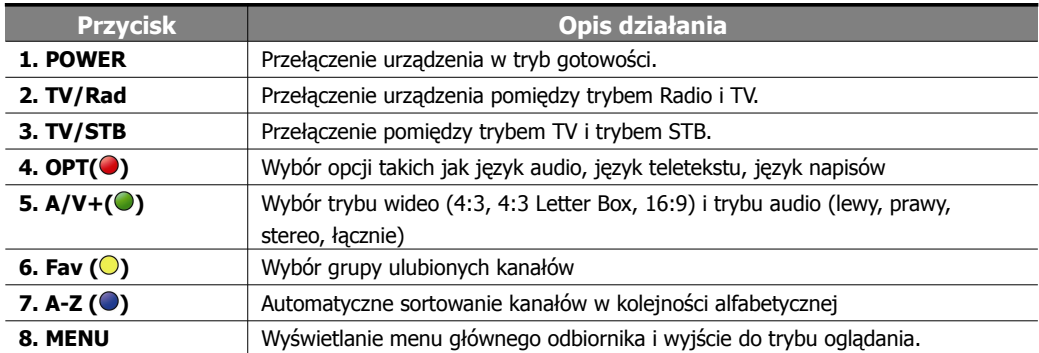

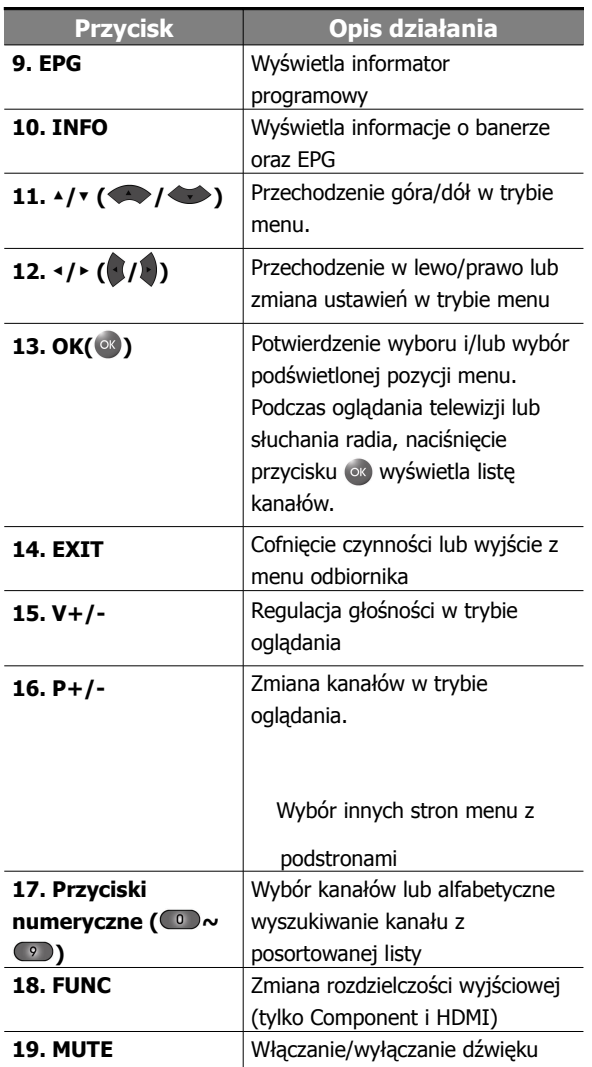

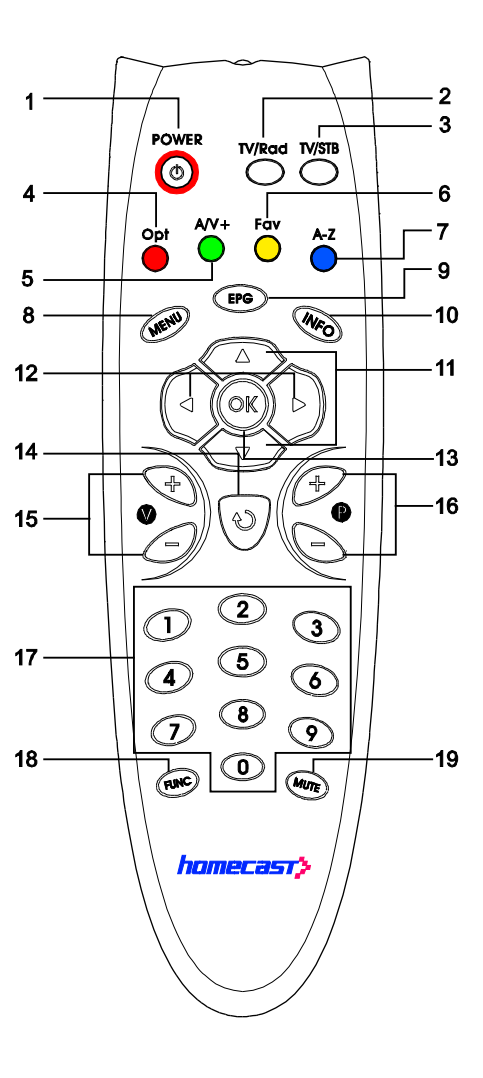

# **3. Podłączenie urządzenia**

## **3.1 Podłączenie urządzenia to telewizora**

**Podłączenie do telewizora cyfrowego obsługującego rozdzielczość HD (1080i,720p576p) przez port YPbPr**

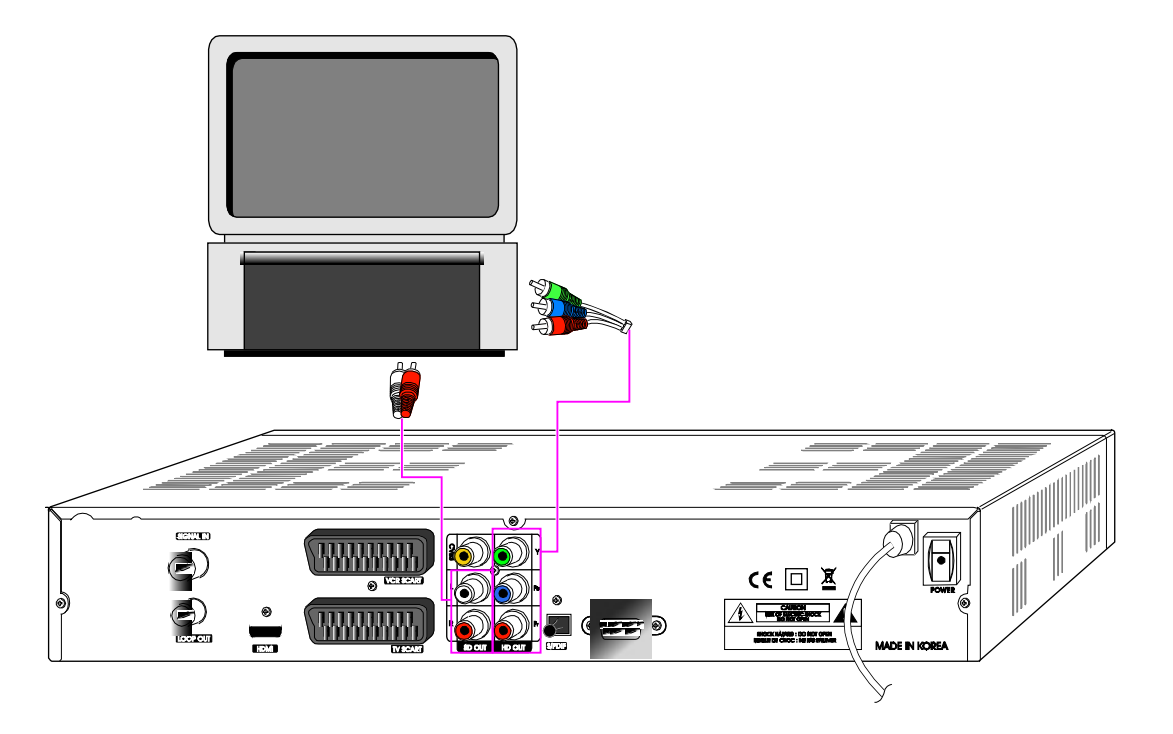

- *1.* Podłącz antenę do gniazda sygnału wejściowego (SIGNAL IN).
- *2.* Podłącz wyjście YPbPr oraz wyjście audio L/R w urządzeniu STB do wejścia YPbPr oraz wejścia audio L/R w telewizorze.

*3.* Korzystając z przycisku FUNC na pilocie zdalnego sterowania, ustaw tryb wyjściowy wideo urządzenia STB na 1080i, 720p lub 576p z.

W instrukcji obsługi telewizora sprawdź sposób podłączenia portu wejściowego YPbPr.

### **Podłączenie odbiornika do telewizora i magnetowidu za pomocą kabli SCART**

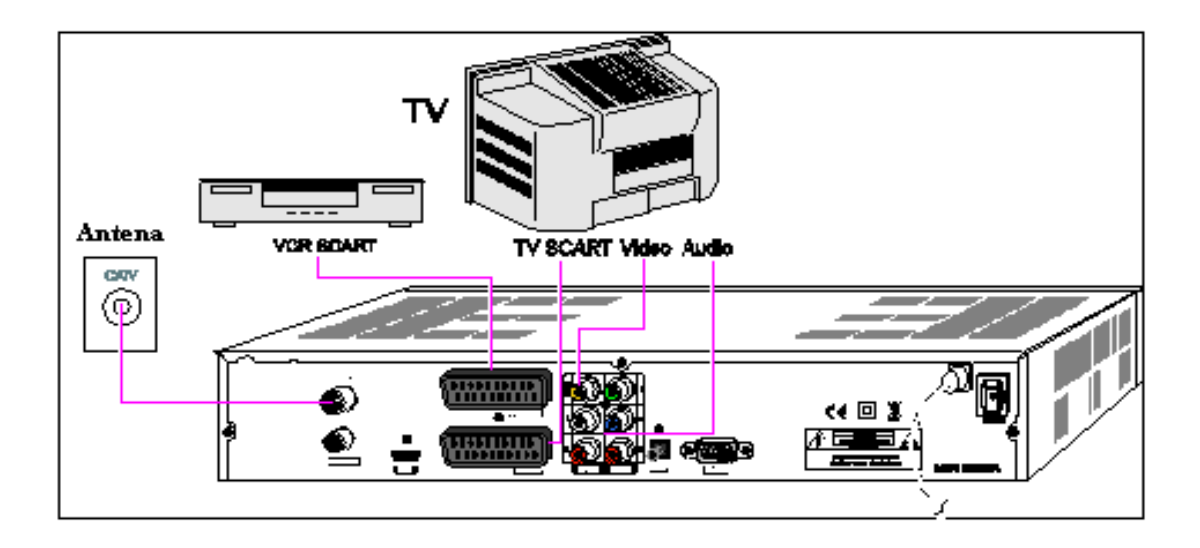

- *1.* Podłącz antenę do gniazda sygnału wejściowego (SIGNAL IN).
- *2.* Podłącz wyjścia Video i Audio w telewizorze do wejść Video i Audio. Podłącz złącza czerwone i białe odpowiednio do gniazd Audio R i Audio L oraz złącze żółte do portu Video.
- *3.* Podłącz TV SCART w telewizorze do niżej umieszczonego złącza SCART w urządzeniu STB za pomocą profesjonalnego kabla SCART.
- *4.* Podłącz TV SCART w telewizorze do wyżej położonego złącza SCART w urządzeniu STB za pomocą profesjonalnego kabla SCART.

**Podłączenie do monitora komputerowego lub telewizora cyfrowego posiadającego port wejściowy HDMI**

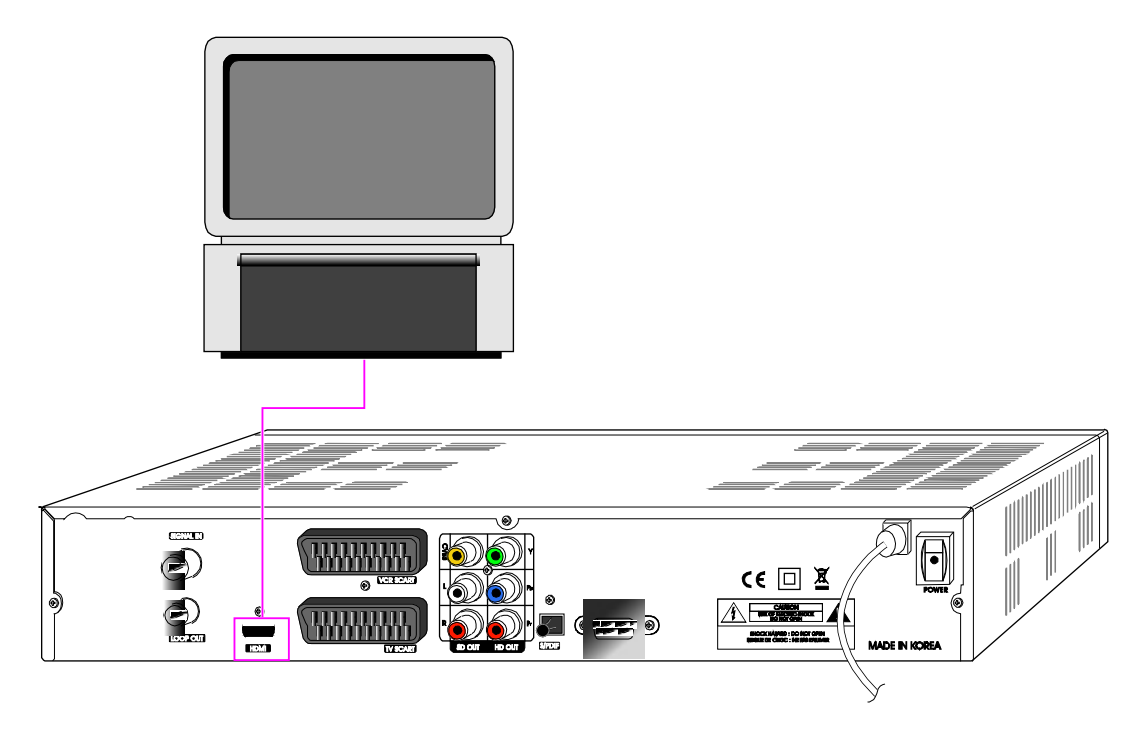

*1.* Podłącz wyjście HDMI w urządzeniu STB do wejścia HDMI w monitorze lub telewizorze.

*2.* Korzystając z przycisku FUNC na pilocie zdalnego sterowania, ustaw tryb wyjścia wideo w urządzeniu STB na 1080i, 720p lub 576p.

Zastosuj tę metodę podłączenia, aby uzyskać dostęp do programów HD w najwyższej możliwej rozdzielczości.

### **Podłączenie do odbiornika A/V (wzmacniacza Dolby Digital)>**

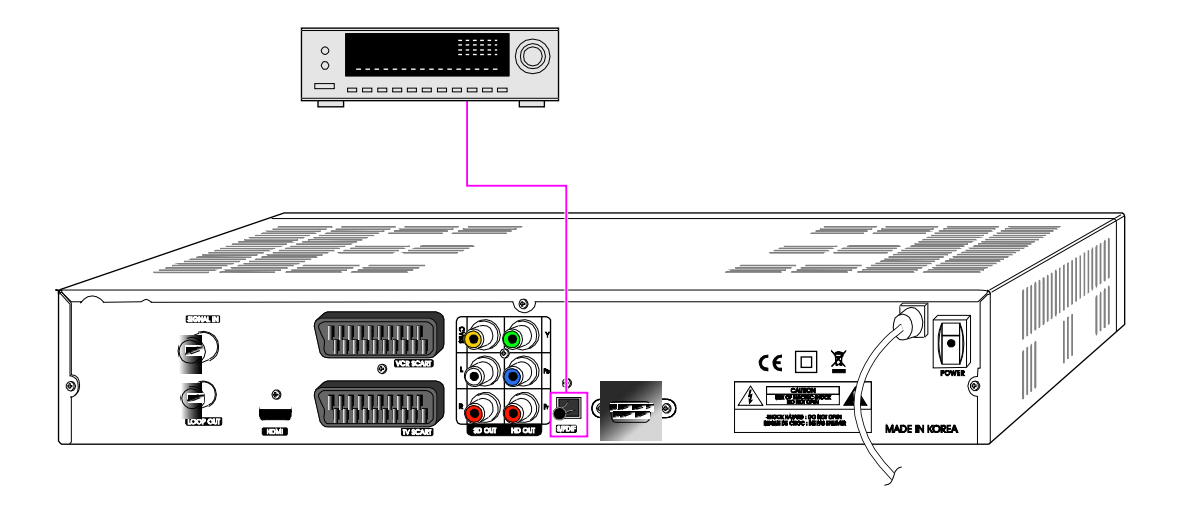

- *1.* Podłącz optycznego cyfrowe wyjście audio w urządzeniu STB do odbiornika A/V.
- 2. W menu "Wyjście TV", włącz funkcję "Dolby Digital (DD)".

## **4. Menu**

### **4.1 Menu Instrukcje**

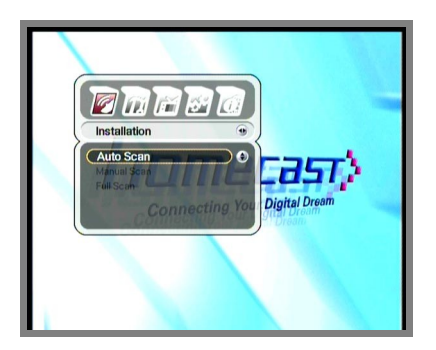

W celu wyświetlenia menu, naciśnij przycisk MENU. Korzystając z przycisków ▲/▼/◀/▶ możesz wybrać podmenu. Wybrane podmenu zostanie podświetlone.

Po wybraniu submenu, naciśnij<sup>or</sup>.

Aby powrócić do poprzedniego menu, naciśnij przycisk EXIT. Aby powrócić do głównego ekranu, naciśnij przycisk MENU.

### **4.2 Menu Pomoc**

W tym menu, w dolnej części ekranu wyświetlane są krótkie informacje.

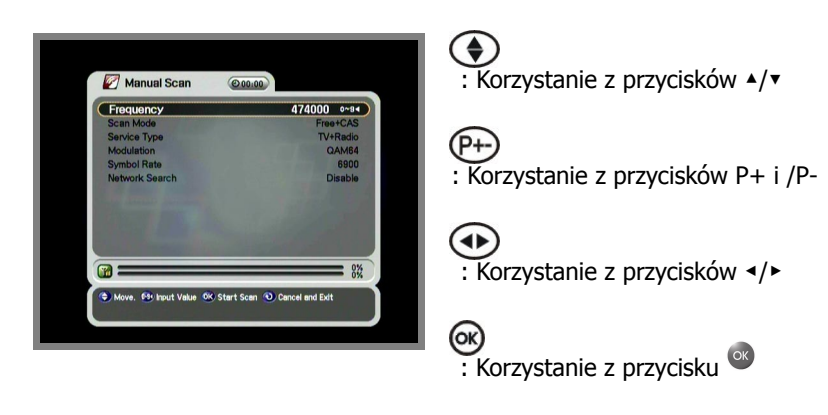

- : Korzystanie z przycisków Opt, A/V+, Fav
- (Exit) : Korzystanie z przycisku EXIT
	- : Przycisk numeryczny lub ◀

### **4.3 Struktura menu**

W tym menu, w dolnej części ekranu wyświetlane są krótkie informacje.

### **Instalacja**

- Wyszukiwanie automatyczne: Wyszukiwanie wszystkich kanałów automatycznie, bez wprowadzania specjalnych parametrów
- Wyszukiwanie ręczne: Ręczne wyszukiwanie kanału użytkownik wprowadza parametry

Wyszukiwanie pełne: Wyszukiwanie kanału przy odstępie częstotliwości 1 MHz

### **Opcje**

- Wyjście TV: Wybór pomiędzy obrazem i dźwiękiem (wideo / audio)
- Język: Wybór języka wyświetlania, języka audio oraz napisów.
- Ustawianie czasu: Ustawienie aktualnego czasu
- Kontrola rodzicielska: Zmiana hasła i wybór zakresu ochrony
- Menu ekranowe: Ustawienia czasu aktywności i poziomu przeźroczystości menu ekranowego

### **Kanały**

Rezerwacja: Rezerwacja kanałów, które użytkownik chce zapisać o żądanej porze.

Usuwanie: Usuwanie kanałów takich jak Ulubione, TV/Radio, CAS itd.

#### **Zaawansowane**

- Ustawienia fabryczne: Przywrócenie fabrycznych ustawień urządzenia
- Aktualizacja oprogramowania: Aktualizacja oprogramowania odbiornika pobranie najnowszej wersji oprogramowania
- Transfer kanałów: Transfer kanałów z odbiornika do innego odbiornika lub komputera osobistego
- Transfer oprogramowania: Transfer oprogramowania z odbiornika do innego odbiornika lub komputera osobistego.

### **Status**

- Informacje: Sprawdzenie wersji odbiornika
- Slot 1 na moduł CI: Sprawdzenie informacji na karcie chipowej o slocie 1.
- Slot 1 na moduł CI: Sprawdzenie informacji na karcie chipowej o slocie 2.
- Karta: Sprawdzenie informacji na karcie chipowej o czytniku kart chipowych.

## **5. Obsługa menu**

## **5.1 Pierwsza instalacja**

Dla ułatwienia, odbiornik można zainstalować korzystając z funkcji "Pierwsza instalacja".

Funkcja ta pozwala na ustawienie odbiornika w prosty sposób.

- *1.* Korzystając z przycisków ▲/▼wybierz żądany język.
- 2. Naciśnij <sup>ox</sup>, aby potwierdzić wybór i przejść do kolejnej czynności.

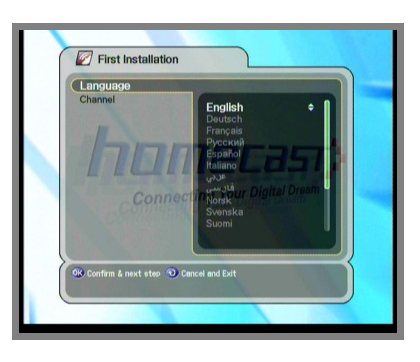

- *1.* Korzystając z przycisków ▲/▼wybierz żądany sposób wyszukiwania.
- 2. Naciśnij <sup>ok</sup>, aby potwierdzić wybór.

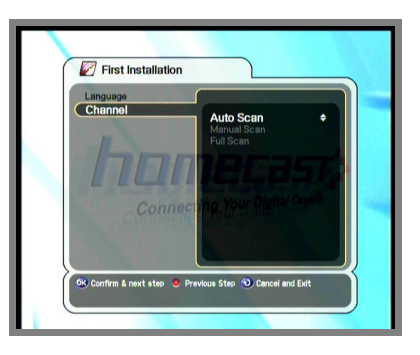

Po wybraniu opcji Wyszukiwanie automatyczne, na ekranie pojawi się menu wyszukiwania automatycznego. W przypadku wybrania Wyszukiwania ręcznego, możesz przejść do menu wyszukiwania ręcznego w celu wyszukania określonego kanału.

- Przycisk "Cofnij": Aby przejść do poprzedniej czynności, naciśnij przycisk "Opt". Teraz możesz zmienić ustawienia.
- Przycisk "Anuluj" / "Wyjście": Aby pominąć "Pierwszą instalację", naciśnij przycisk "Wyjście".

## **5.2 Instalacja**

- *1.* Naciśnij przycisk **MENU,** aby wyświetlić menu główne.
- 2. Naciśnij <sup>ok</sup> na podmenu. Niektóre podmenu, takie

jak "Wyszukiwanie automatyczne" w funkcji "Instalacja" są zabezpieczone hasłem, dlatego pojawia się okno z prośbą o podanie hasła. Hasło domyślne brzmi "0000"

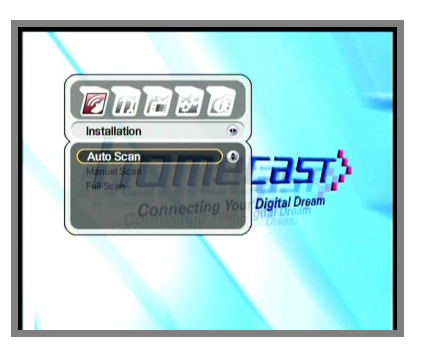

#### **5.2.1 Wyszukiwanie automatyczne**

- 1. Korzystając z przycisków ▲/▼, wybierz menu ustawień.
- 2. Aby zmienić wartości ustawień, użyj ∢/►lub przycisków numerycznych. Aby wyszukać kanał, naciśnij **.**

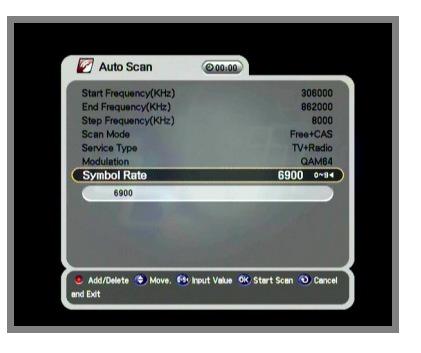

#### A. **Częstotliwość początkowa /końcowa:**

Początkowa i końcowa wartość zakresu częstotliwości dla funkcji "Wyszukiwania automatycznego"

#### B. **Częstotliwość krokowa:**

Parametr wyszukiwania automatycznego pomiędzy częstotliwością początkową a końcową (wyszukiwanie w równych odstępach)

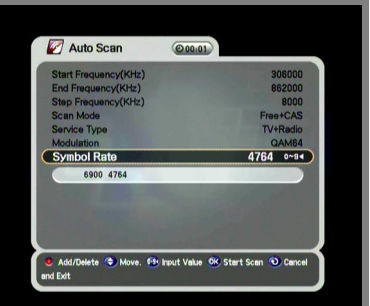

#### C. **Modulacja**:

QAM16, QAM32, QAM64, QAM128, QAM256 oraz automatyczna (Aby zmienić wartość modulacji, użyj przycisków ◀/▶).

#### D. **Prędkość transmisji**: Aby jednocześnie

wyszukać kanały o różnych prędkościach transmisji, naciśnij przycisk "**Opt**" i wprowadź kolejno każdą wartość prędkość transmisji. (Opt- >\*\*\*-Opt->\*\*\*…). Jednorazowo możesz ustawić maks. 8 prędkości transmisji.

*1.* W trakcie wyszukiwania, w lewym oknie widoczne są kanały telewizyjne a prawym oknie – kanały radiowe. Nazwy kanałów w kolorze białym to nowe kanały pobrane do odbiornika. Nazwy kanałów w kolorze czarnym to kanały już dostępne w odbiorniku.

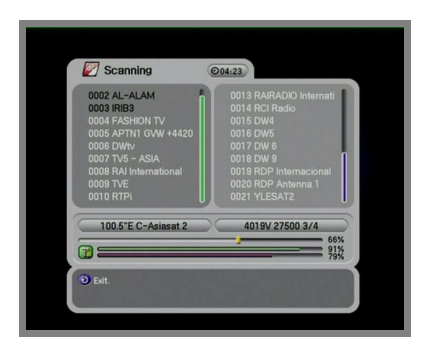

- 1. Naciśnięcie przycisku ok podczas wyszukiwania kanałów spowoduje pojawienie się wyskakującego okienka.
- *2.* Po zakończeniu wyszukiwania kanałów, na ekranie pojawi się podobne okienko.
- *3.* Aby zachować zaktualizowane kanały, wybierz

"Tak".

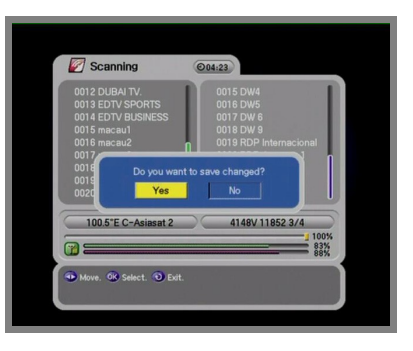

#### **5.2.2 Wyszukiwanie ręczne**

- *1.* Ustaw wartości wyszukiwania.
- *2.* Aby rozpocząć wyszukiwanie ręczne, naciśnij

przycisk **.**

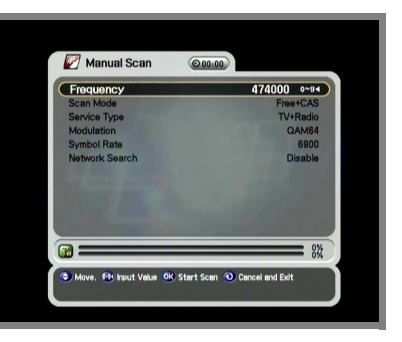

- Częstotliwość: Częstotliwość transpondera do wyszukiwania ręcznego.
- Tryb wyszukiwania: W trybie "Free Channel", odbiornik wyszukuje wszystkie kanały bez zakłócania odbioru.
- Rodzaj usługi: Wybór rodzaju usługi: telewizja, radio lub radio i telewizja
- Modulacja: Wybór modulacji (QAM16, 32, 64, 128, 256)
- Prędkość transmisji: Prędkość transmisji, którą chcesz wyszukać.
- Przeszukiwanie sieci: Kiedy funkcja ta jest aktywna, odbiornik wyszukuje dodatkowe transpondery korzystając z tablicy indeksów sieci.

### **5.2.3 Wyszukiwanie pełne**

Funkcja "Wyszukiwanie pełne" umożliwia wyszukiwanie kanałów w odstępach 1 MHz w zakresie częstotliwości. Czynność ta może trwać długo, w zależności od opcji wyszukiwania i środowisk, dlatego należy zaczekać aż urządzenie zakończy proces wyszukiwania.

## **5.3 Opcje**

### **5.3.1 Wyjście TV**

1. Korzystając z przycisków ▲ / ▼ / </ > / wybierz opcję wyjścia TV.

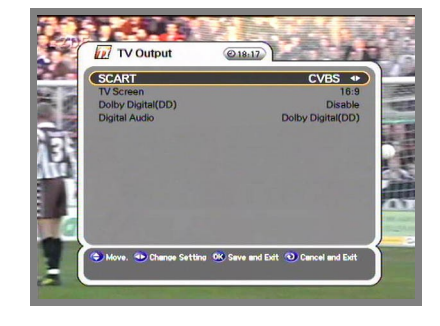

2. Naciśnięcie przycisku <sup>os</sup> spowoduje zapisanie

zmian i wyjście.

SCART : Wybór typu telewizora (RGB, S-VIDEO, CVBS).

Po wybraniu RGB, wyjście komponentowe będzie nieaktywne.

- ◆ Ekran TV : Wybór formatu ekranu telewizora (4:3, 4:3 Letter Box, 16:9)
- Dolby Digital(DD): Wybór: "włącz" lub "wyłącz" wyjście audio Dolby-digital.
- Digital Audio : Wybór: "Dolby Digital(DD)" lub "PCM" dla wyjścia audio SPDIF

#### **5.3.2 Język**

1. Korzystając z przycisków ▲ / ▼ / </ > / > wybierz język.

*2.* Aby zmienić wybrany język, naciśnij **.**

- **D** Language
- Wyświetlanie: Zmiana języka menu ekranowego oraz innych menu.
- Audio 1-2: Zmiana pierwszego i drugiego języka audio.
- Napisy 1-2: Zmiana pierwszego i drugiego języka napisów.

#### **5.3.3 Ustawianie czasu**

- 1. Korzystając z przycisków ▲ / ▼ / < / **▶** ustaw aktualny czas.
- 2. Naciśnięcie przycisku <sup>or</sup> spowoduje zapisanie zmian i wyjście.

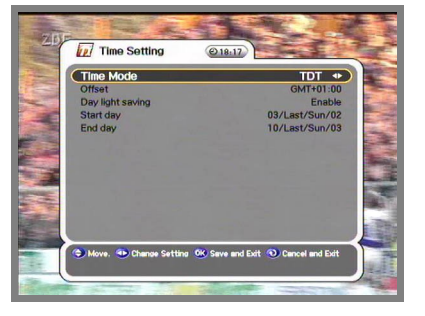

Tryb ustawiania czasu (TDT, UŻYTKOWNIK).

TDT: Odbiór ustawienia czasu od nadawcy

USER: Ustawienie czasu bezpośrednio przez użytkownika

- Offset: Ustawienie różnicy czasu między czasem GMT a czasem lokalnym.
- Czas letni: Funkcja "Czas letni" działa tylko w trybie "Włączony".
- Dzień pierwszy: Pierwszy dzień czasu letniego
- Dzień ostatni: Ostatni dzień czasu letniego

### **5.3.4 Kontrola rodzicielska**

- 1. Aby zmienić hasło, naciśnij (>. Na ekranie pojawi się komunikat z prośbą o podanie nowego hasła.
- *2.* Korzystając z przycisków numerycznych,

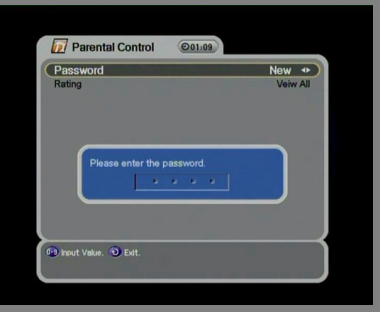
wprowadź nowe hasło.

*3.* W celu potwierdzenia hasła, wprowadź hasło

ponownie.

- *1.* Korzystając z przycisków ◀ ▶/ wybierz żądany poziom kontroli.
- 2. Naciśnięcie przycisku <sup>ok</sup> spowoduje zapisanie

zmian i wyjście. Tryb ustawienia poziomu kontroli umożliwia zablokowanie kanału według ustawionego poziomu wieku.

- Wszystkie: Wszystkie kanały mogą być oglądane.
- 7: Blokada kanałów nie przeznaczonych dla osób poniżej 7 roku życia.
- 12: Blokada kanałów nie przeznaczonych dla osób poniżej 12 roku życia.
- 15: Blokada kanałów nie przeznaczonych dla osób poniżej 15 roku życia.

Parental Control @01.09 Password<br>
Rating New<br>Veiw All → 18: Blokada kanałów nie przeznaczonych dla osób poniżej 18 roku życia.

Aby móc oglądać kanały, dla których ustanowiono blokadę ze względu na wiek, należy wprowadzić hasło.

#### **5.3.5 Menu ekranowe (OSD)**

- 1. Przyciski  $\frac{\sqrt{4}}{2}$  ⊾ Przyciski  $\frac{\sqrt{4}}{2}$  **w** Przyciski **A**
- 2. Naciśnięcie przycisku <sup>or</sup> spowoduje zapisanie zmian i wyjście.

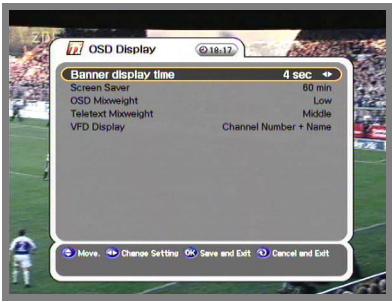

- Czas aktywności menu: Menu zniknie po upłynięciu ustalonego limitu czasu  $(1\sim 9)$ .
- Wygaszacz ekranu: Funkcja ta chroni ekran telewizora w trybie Radio bądź Menu (Wyłączony, 5, 10, 20, 30, 60, 120 minut)
- Przeźroczystość menu ekranowego: Wybieranie poziomu przeźroczystości menu ekranowego (OSD) (niski, średni, wysoki).
- Przeźroczystość teletekstu: Wybieranie poziomu przeźroczystości teletekstu (niski, średni, wysoki)
- Wyświetlacz VFD: Wybór rodzaju wyświetlacza VFD (numer kanału + nazwa, nazwa kanału)

## **5.4 Kanały**

#### **5.4.1 Rezerwacja**

Użytkownik może dokonać rezerwacji kanału w żądnych czasie. W tym trybie można zarezerwować maksymalnie 8 kanałów.

*1.* W celu edycji zarezerwowanego kanału, naciśnij przycisk "Opt". Szczegóły dotyczące rezerwacji można obejrzeć korzystając z przycisków ▲ / ▼ / ◀ / ▶.

- *1.* Aby dodać kanał, naciśnij przycisk A/V+. Aby usunąć rezerwację, naciśnij przycisk "Fav".
- 2. Po dokonaniu ustawień, naciśnięcie przycisku spowoduje zapisanie zmian i wyjście.

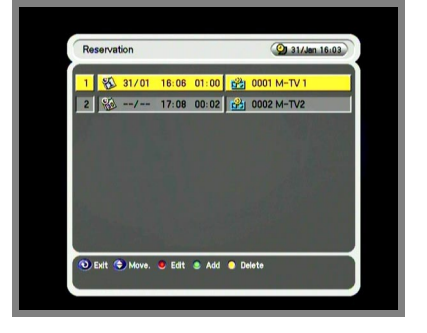

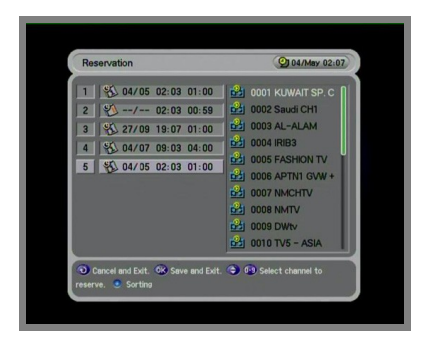

Jeżeli wybrany kanał pokrywa się ze strefą czasową wcześniej zarejestrowaną na liście rezerwacji, na ekranie pojawi się komunikat informujący, iż dokonanie rejestracji nie jest możliwe.

W takim przypadku należy zarejestrować rezerwację dla innej strefy czasowej.

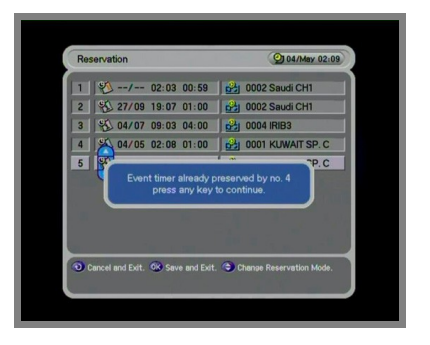

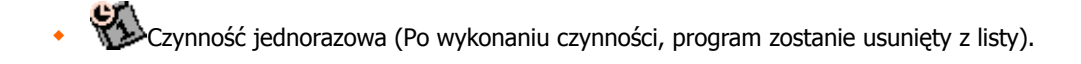

: Wykonanie czynności w dzień roboczy (od poniedziałku do piątku).

: Wykonanie czynności w weekend

: Wykonanie czynności raz na tydzień

Wykonanie czynności każdego dnia

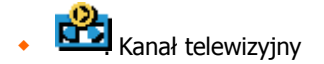

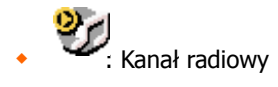

#### **5.4.2 Usuwanie**

Istnieje możliwość usuwania kanałów oraz wyboru trybu nie tylko takiego jak Kanały i Ulubione, ale także Opcje takie jak TV, Radio itd.

- *1.* Wybierz Tryb i Opcję, dla ktorych chcesz usunąć kanały. W tym celu użyj przycisków  $\sqrt{\tau}$  $\blacktriangleleft / \blacktriangleright$ .
- *2.* Aby usunąć kanał i wyjść z menu, naciśnij

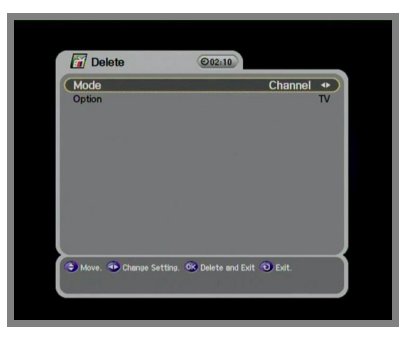

przycisk<sup>ok</sup>.

#### **5.5.1 Ustawienia fabryczne**

*1.* W celu przywrócenia fabrycznych ustawień urządzenia, naciśnii przycisk $\begin{bmatrix} \infty \\ \infty \end{bmatrix}$ . Na ekranie

pojawi się okienko z prośbą o potwierdzenie.

2. Wybranie "Tak" spowoduje przywrócenie fabrycznych ustawień systemu.

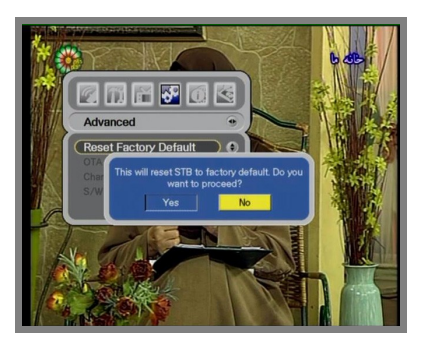

#### **5.5.2 Aktualizacja oprogramowania**

Istnieje możliwości aktualizacji oprogramowania odbiornika (pobrania najnowszej wersji). Odbiornik sprawdza, czy dostępna jest nowa wersja oprogramowania podczas przeglądania kanałów lub po wybraniu menu aktualizacji oprogramowania (OTA). W przypadku wykrycia nowej wersji oprogramowania, odbiornik ponownie załaduje system automatycznie a na ekranie pojawi się okienko z pytaniem.

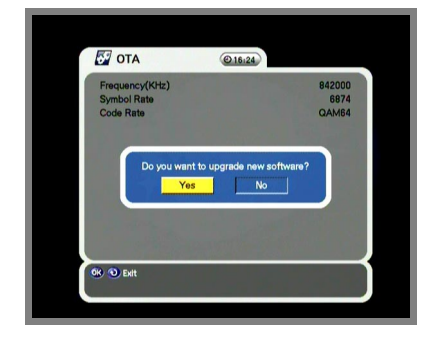

Jeżeli system nie wykryje nowej wersji, na ekranie pojawi się następujący komunikat.

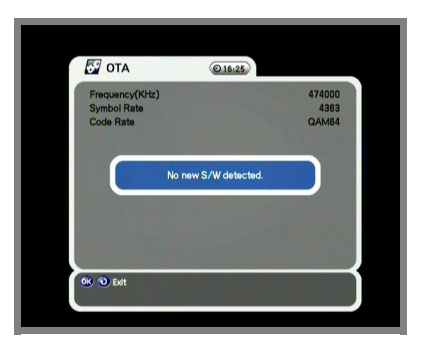

#### **5.5.Transfer kanałów**

*1.* Podłącz odbiornik do innego odbiornika lub

komputera osobistego za pomocą kabla RS-232.

- *2.* W urządzeniu docelowym, wyłącz zasilanie (AC Power) a następnie włącz ponownie.
- *3.* Na ekranie widoczny będzie wskaźnik postępu transferu kanału.

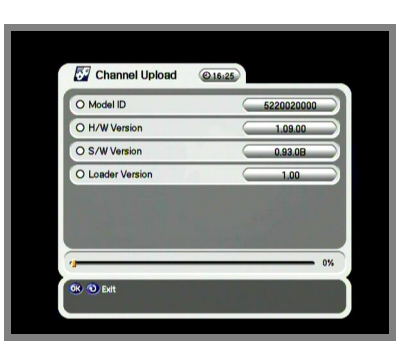

#### **5.5.4 Transfer oprogramowania**

- *1.* Podłącz odbiornik do innego odbiornika lub komputera osobistego za pomocą kabla RS-232.
- *2.* W urządzeniu docelowym, wyłącz zasilanie (AC Power) a następnie włącz ponownie.
- *3.* Na ekranie widoczny będzie wskaźnik postępu transferu kanału.

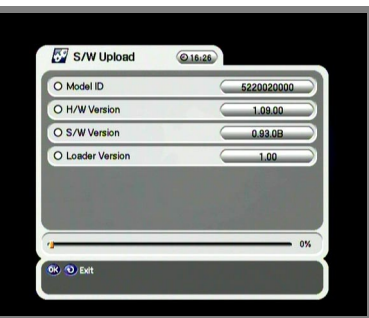

### **5.6 Status**

#### **5.6.1 Informacje systemowe**

*1.* Urządzenie wyświetla informacje systemowe

takiej jak ID modelu, wersja sprzętowa, wersja oprogramowania oraz wersja programu ładującego.

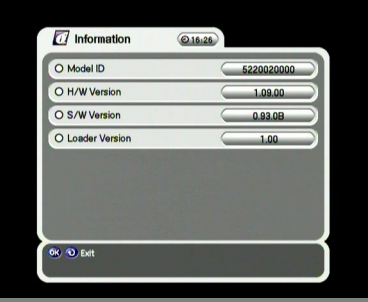

#### **5.6.2 Gniazda 1,2 interfejsu wspólnego (CI) oraz CAS**

*1.* Istnieje możliwość odbioru nie tylko kanałów

niezakodowanych (w sygnale wolnym), ale także kanałów zakodowanych przy użyciu Modułów dostępu warunkowego oraz czytnika kart chipowych.

*2.* Urządzenie obsługuje interfejs wspólny (CI)

dwóch gniazd oraz jeden wbudowany czytnik kart chipowych Conax. W przypadku, gdy dany program jest zakodowany, skontakuj się z dostawcą usługi lub dystrybutorem. Dostępność interfejsu CI oraz wbudowanego czytnika kart chipowych uzależniona jest od dostawcy usługi.

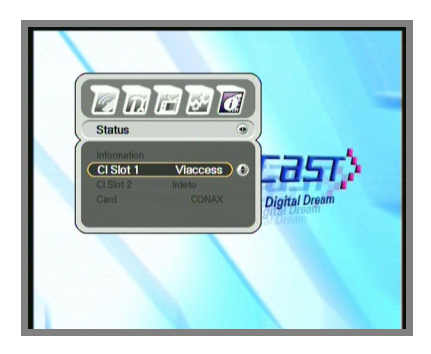

### **6. Dostęp do informacji ogólnych**

### **6.1 Baner**

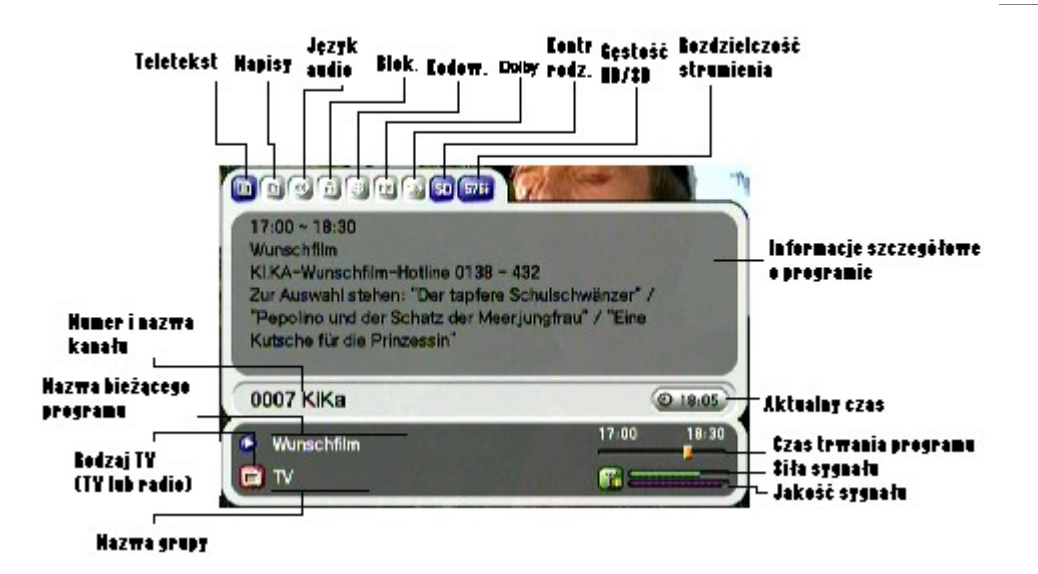

- *1.* Każde naciśnięcie przycisku INFO powoduje pojawienie się na kilka sekund okna banera informacyjnego.
- \* Rozdzielczość wyjściowa widoczna jest także w prawym górnym rogu.

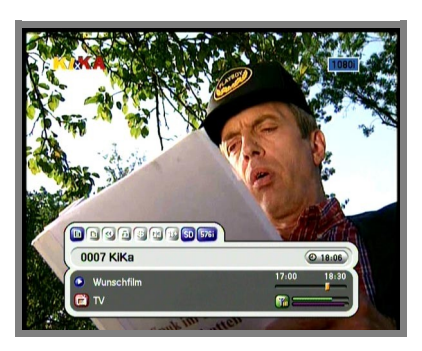

*1.* Ponowne naciśnięcie przycisku INFO na banerze spowoduje pojawienia się okna z danymi Elektronicznego informatora programowego (EPG). Po naciśnięciu przycisku I , informacje oraz okno EPG znikną.

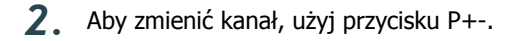

**3**. Jeżeli na banerze widoczny jest znak '►', naciśnij</br/>/. Umożliwia to obejrzenie następnego EPG.

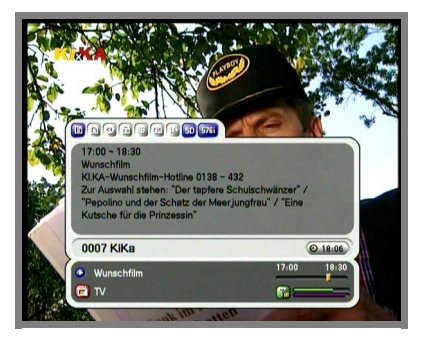

# **6.2 Wybór TV i Radio**

Podczas oglądania telewizji lub słuchania radia z wykorzystaniem z przycisku "TV/Rad" istnieje możliwość wyboru trybu TV lub Radio.

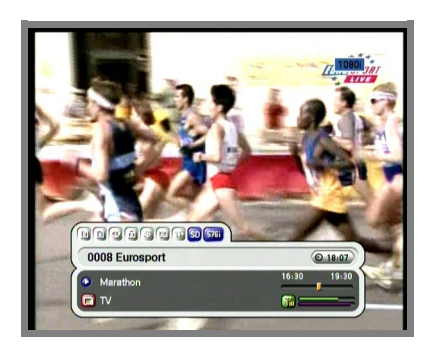

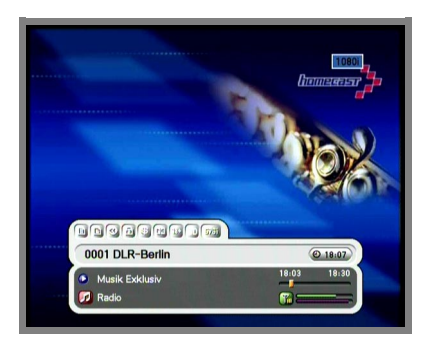

### **6.3 Listy kanałów telewizyjnych i radiowych**

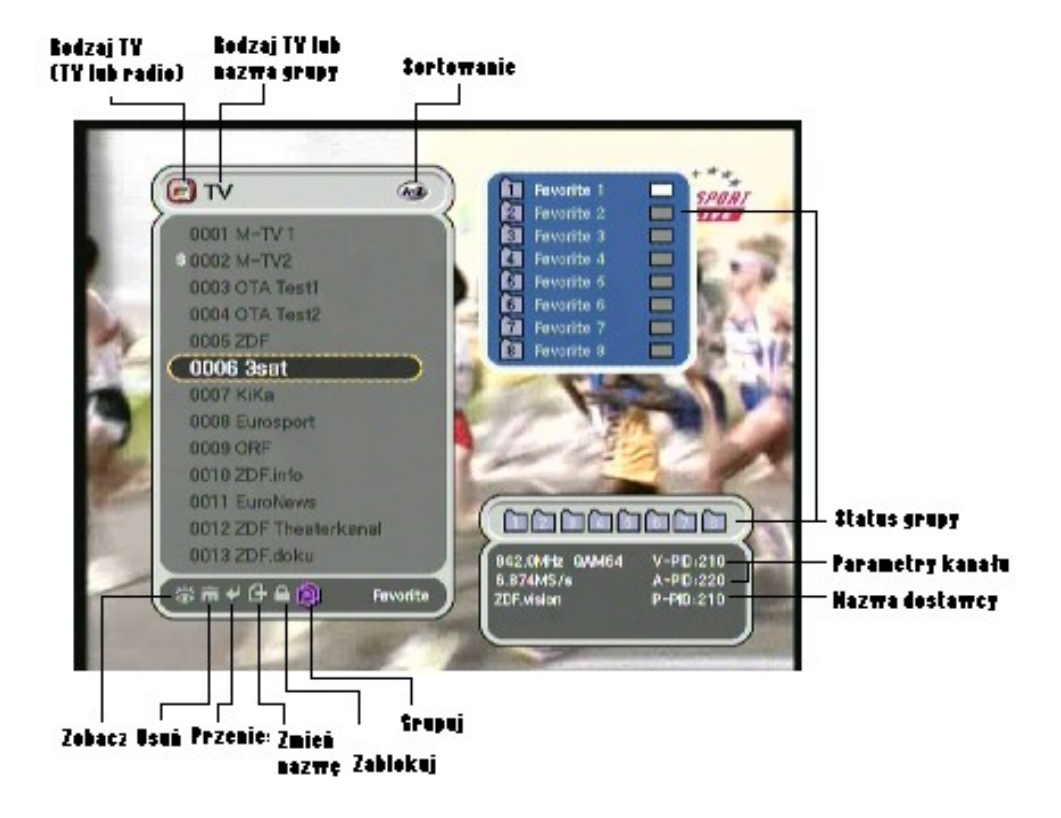

#### **6.3.1 Oglądanie**

Podczas oglądania telewizji lub słuchania radia, istnieje możliwość przeglądania listy kanałów. Aby wyświetlić listę kanałów, naciśnij przycisk . W dolnej części listy znajduje się kilka ikon.

W celu zmiany trybu, naciśnij przycisk "Opt" a następnie wybierz ikonę.

- 1. Naciśnij <sup>ok</sup> lub przycisk A-Z. Aby obejrzeć posortowaną listę kanałów, naciśnij przycisk A-Z.
- 2. Naciśnik <sup>▲</sup>/▼, aby zmienić pozycję kursora.
- *3.* Aby oglądać żądany kanał, naciśnij **.**
- *4.* Aby ukryć listę kanałów, naciśnij przycisk raz jeszcze.

- Aby posortować kanały, naciśnij przycisk A-Z.
- Aby zmienić tryb TV/Radio, naciśnij przycisk "TV/Rad".
- Aby oglądać następną lub poprzednią stronę, naciśnij przycisk P+-.

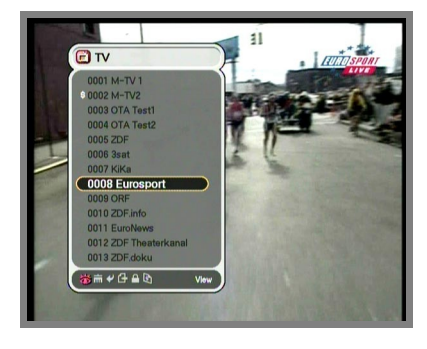

- *1.* Aby obejrzeć informacje dla wybranego kanału, naciśnij przycisk INFO.
- *2.* Aby ukryć informacje, naciśnij przycisk EXIT.

I I

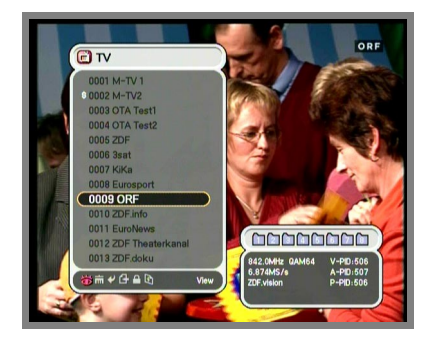

*1.* Jeżeli znasz poprawny numer kanału, który chcesz oglądać, wprowadź numer kanału za pomocą klawiszy numerycznych.

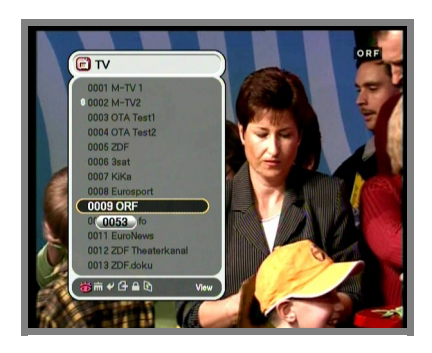

1. Aby przejść do trybu "alfabetycznego", należy zmienić status listy kanałów na posortowany. W tym celu naciśnij klawisz A-Z na liście kanałów lub na głównym ekranie.

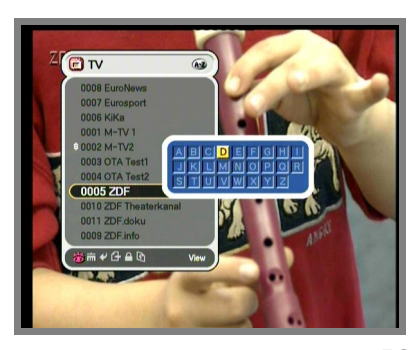

*2.* Naciśnij klawisz numeryczny. Na ekranie pojawi

się okno z literami alfabetu.

**3.** Korzystając z przycisków (1-9)/▲/▼/◆/▶możesz

wybrać literę alfabetu.

4. Naciśnij przycisk<sup>og</sup> . Jeżeli wybrany kanał

według wprowadzonej przez użytkownika litery nie istnieje, nie nastąpi żadna zmiana.

#### **6.3.2 Usuwanie kanałów**

- 1. Korzystając z przycisku "Opt", wybierz ikonę usuwania.
- 2. Korzystając z przycisku ▲ / ▼, wybierz kanał,

który chcesz usunąć. Naciśnij przycisk<sup>or</sup> Obok wybranej nazwy kanału pojawi się znak.

*3.* Naciśnij przycisk EXIT, aby wyjść.

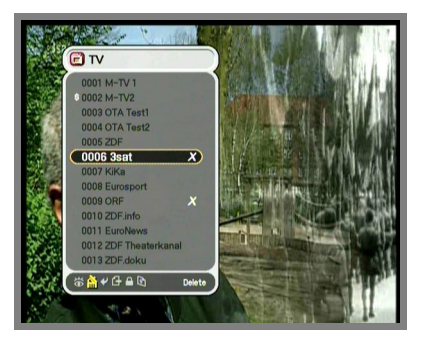

#### **6.3.3 Przenoszenie kanałów**

- 1. Korzystając z przycisku "Opt", wybierz ikonę przenoszenia kanału.
- *2.* Wybierz kanał, który chcesz przenieść na inną pozycję.
- *3.* Naciśnij przycisk **.** Obok wybranej nazwy kanału pojawi się symbol oznaczający wybranie kanału.
- 4. Korzystając z przycisków ▲ / , ustaw nową pozycję.
- 5. Aby przenieść kanał, naciśnij przycisk<sup>ok</sup>.

Symbol obok nazwy kanału zniknie

*6.* Naciśnij przycisk EXIT, aby wyjść.

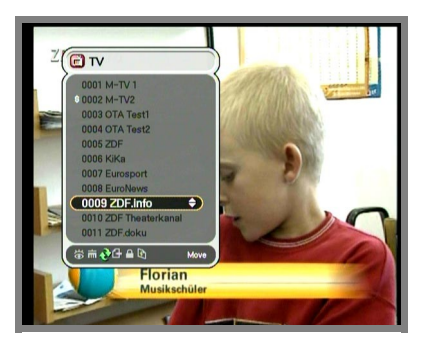

#### **6.3.4 Zmiana nazwy kanału**

- 1. Korzystając z przycisku "Opt", wybierz ikonę zmiany nazwy kanału.
- *2.* Wybierz kanał, którego nazwę chcesz zmienić i

naciśnij przycisk<sup>os</sup> . Na ekranie pojawi się niewielkie okno do edycji nazwy.

- *3.* Każdą literę nazwy kanału możesz wybrać korzystając z przycisków ▲ / ▼ / < / • Następnie naciśnij przycisk **.**
- 4. Po zakończeniu zmiany nazwy, wybierz naciśnij przycisk **.**
- *5.* Naciśnij przycisk EXIT, aby wyjść.

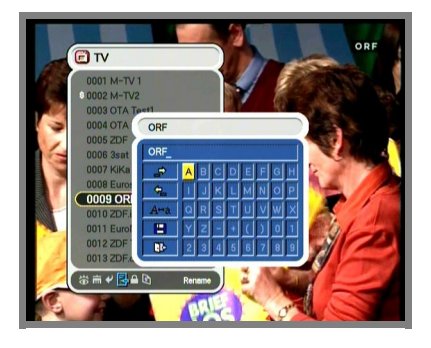

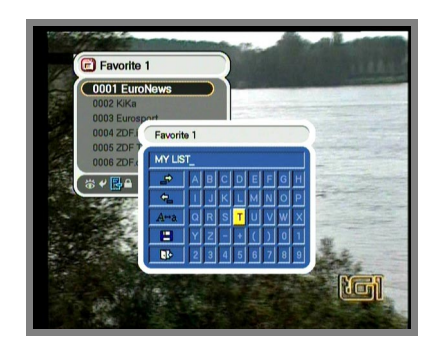

Istnieje możliwość zmiany nazwy grupy kanałów ulubionych.

- *1.* Wybierz żądaną grupę.
- *2.* Zmień nazwę grupy postepując zgodnie z

powyższą procedurą.

<Uwaga>

Nie można zmienić funkcji "Delete & Group" (Usuń i Grupuj) w trybie grupowania.

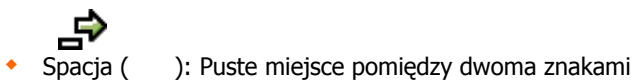

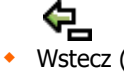

Wstecz ( ): Usuwanie znaków.

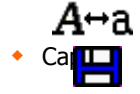

 $\bullet$  Ca $\Box$  ): Zmiana z dużych na małe litery.

Gotowe ( ) : Zapisanie zmian.

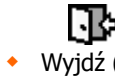

• Wyjdź  $($ ) : Wyjście z trybu zmiany nazwy.

#### **6.3.5 Blokowanie kanałów**

- 1. Korzystając z przycisku "Opt", wybierz ikonę blokowania kanału.
- *2.* Wybierz kanał, który chcesz zablokować i naciśnij przycisk .

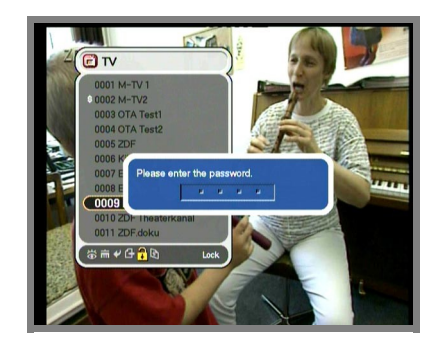

- *3.* Ustaw hasło. Z lewej strony nazwy kanału pojawi się symbol blokady. Aby anulować blokadę, naciśnij przycisk .
- *4.* Naciśnij przycisk EXIT, aby zachować zmiany i wyjść.

#### *5.*

#### **6.3.6 Grupowanie kanałów**

Istnieje możliwość grupowania kanałów. Maksymalna liczba grup wynosi 8 a każda grupa może zawierać do 100 kanałów. W sumie można określić 800 ulubionych kanałów.

- 1. Korzystając z przycisku "Opt", wybierz ikonę grupowania.
- *2.* Wybierz kanały, z których chcesz stworzyć listę ulubionych kanałów.
- *3.* Naciśnij przycisk **.** Po prawej stronie ekranu pojawi się niewielkie okno.
- 4. Korzystając z przycisków ▲ / wybierz numer grupy i naciśnij przycisk . Aby anulować, naciśnij ponownie przycisk .
- *5.* Aby wybrać inne kanały w bieżącej grupie, naciśnij ( ). Podświetlony kanał pojawi się na liście kanałów.
- *6.* Naciśnij , aby ustawić grupę korzystając z przycisków ◀/▶.
- *7.* Naciśnij przycisk EXIT, aby zachować zmiany i wyjść.

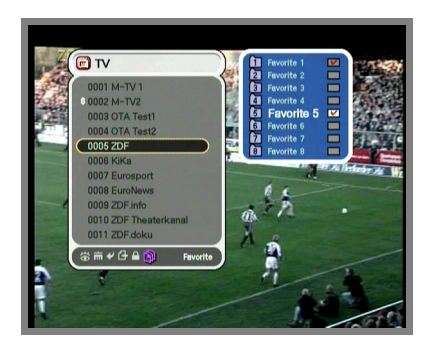

### **6.4 Opcje**

Podczas oglądania telewizji lub słuchania radia, naciśnij przycisk "Opt". Na ekranie pojawi się niewielkie wyskakujące okienko. Teraz możesz dokonać wyboru opcji (język audio, języki teletekstu, język napisów). Aby zmienić opcję, użyj przycisków ◀/▶.

#### **6.4.1 Język audio**

- 1. Korzystając z przycisków </>
•/•, wybierz opcję "Audio".
- 2. Aby wybrać język, użyj przycisków ▲/▼.
- *3.* Aby zatwierdzić zmianę, naciśnij przycisk .

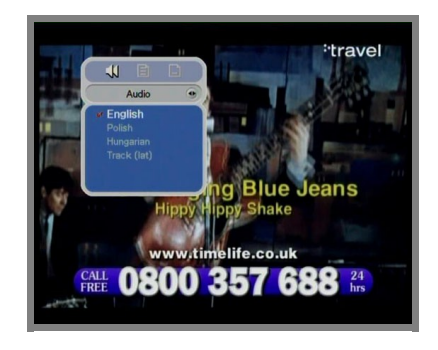

#### **6.4.2 Język teletekstu**

1. Korzystając z przycisków </>
•/•, wybierz opcję

"Teletekst".

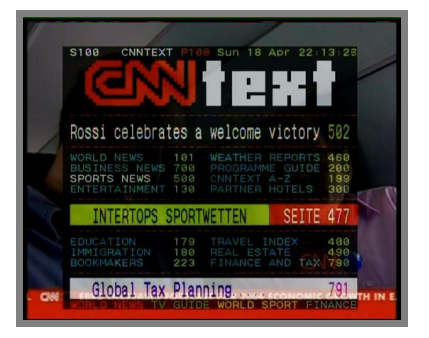

- 2. Aby wybrać język, użyj przycisków ▲/▼.
- *3.* Naciśnij przycisk **.**

*4.* Możesz teraz oglądać zawartość telegazety w wybranym języku, jeżeli jest on dostępny.

#### **6.4.3 Język napisów**

- 1. Korzystając z przycisków ◀ ▶, wybierz opcję "Napisy".
- 2. Aby wybrać język, użyj przycisków ▲/▼.

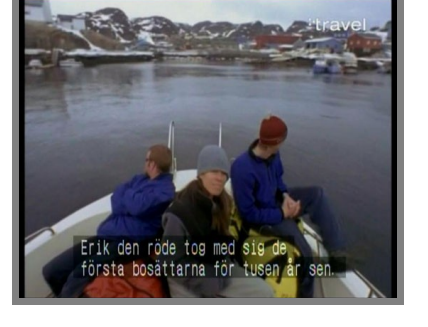

- *3.* Naciśnij przycisk **.**
- *4.* Jeżeli napisy nie są dostępne w wybranym języku, nie będą one wyświetlane.

**6.5 A/V+**

Podczas oglądania telewizji lub słuchania radia, naciśnij przycisk "A/V+". Na ekranie pojawi się niewielkie wyskakujące okienko. Teraz możesz dokonać wyboru opcji (tryb Audio, tryb Wideo). Aby zmienić opcję, użyj przycisków ◀/▶.

#### **6.5.1 Tryb audio**

- 1. Korzystając z przycisków ·/▶, wybierz tryb "Audio"
- *2.* Aby ustawić kierunek wyjścia sygnału na głośniki (STEREO, LEWY, PRAWY, ŁĄCZNIE), użyj przycisków ▲/▼.

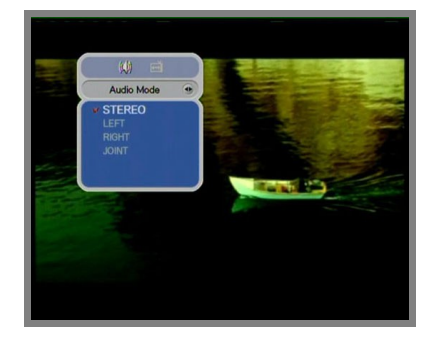

*3.* Naciśnij przycisk , aby zachować zmiany i wyjść.

#### **6.5.2 Tryb Wideo**

- 1. Korzystając z przycisków (**>**, wybierz tryb "Wideo".
- *2.* Aby ustawić format ekranu telewizora, użyj przycisków ▲/▼.
- *3.* Naciśnij przycisk , aby zachować zmiany i wyjść.

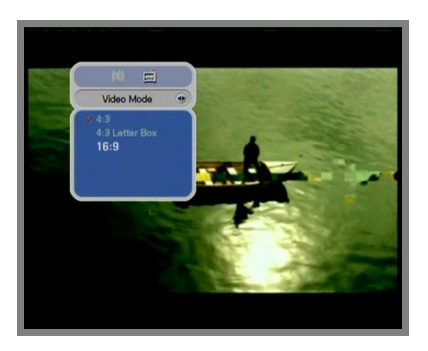

# **6.6 Ulubione**

Podczas oglądania telewizji lub słuchania radia, naciśnij przy Favorie po niewielkie wyskakujące okienko. Teraz możesz dokonać wy

1. Korzystając z przycisków ◀▶ wybierz

"Ulubione".

- 2. Aby wybrać grupę, użyj przycisków ▲/▼.
- *3.* Naciśnij przycisk . Teraz możesz przejrzeć listę

kanałów dla wybranej grupy.

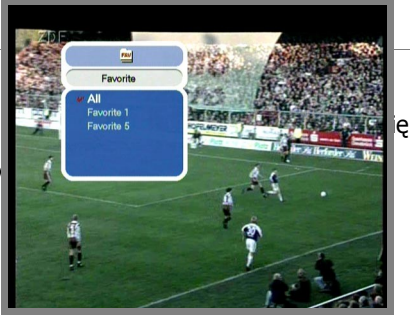

Podczas oglądania telewizji lub słuchania radia, naciśnij przycisk "A-Z". Na ekranie pojawi się posortowana lista kanałów.

### **6.8 Elektroniczny informator programowy (EPG)**

Naciśnij przycisk EPG. Na ekranie pojawi się elektroniczny informator programowy (o ile jest dostępny). Odstępy czasowe wyświetlane są w rzędzie a listy kanałów w kolumnie.

#### **6.8.1 Informacje EPG**

- 1. Naciśnij przycisk ·/ ▶, aby zmienić odstęp czasowy.
- *2.* Aby obrzejrzeć informator o danym kanale, naciśnij przycisk ▲/▼, następnie naciśnij INFO. Pojawi się okno EPG.

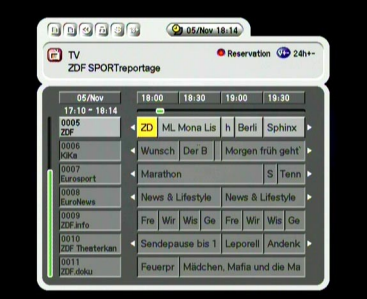

- *3.* Aby wyjść, naciśnij przycisk .
	- Naciśnij przycisk "Opt", aby zarezerwować kanał. Aby otrzymać szczegółowy opis rezerwacji, zapoznaj się z rozdziałem 5.4.2.
	- Aby obejrzeć szczegóły EPG, naciśnij przycisk INFO.

# **Informacje dodatkowe**

# **A.1 Rozwiązywanie problemów**

Problemy z odbiornikiem mogą mieć różne przyczyny. Sprawdź odbiornik zgodnie z poniższymi instrukcjami.

Jeżeli nadal nie jesteś w stanie rozwiązać problemu z odbiornikiem, skontaktuj się ze sprzedawcą. Nie otwieraj pokrywy odbiornika (może to być przyczyną niebezpiecznej sytuacji).

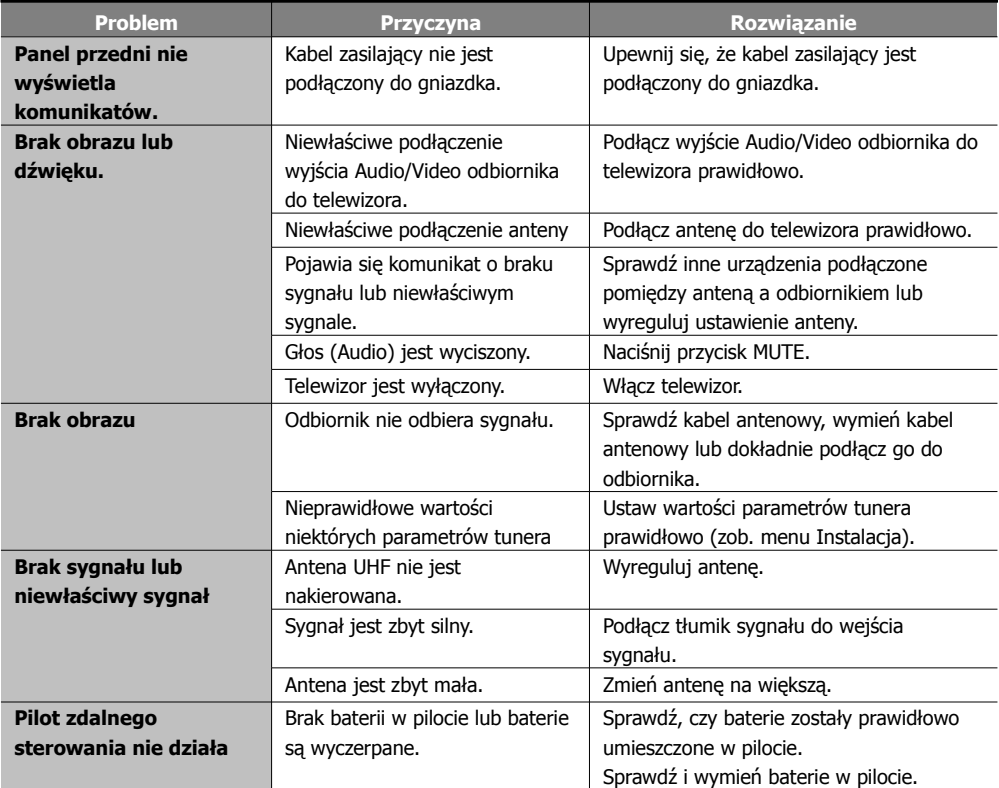

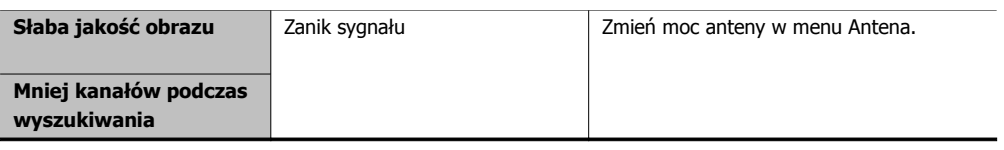

# **A.2 Dane techniczne**

#### **1. Tuner i demodulator**

I

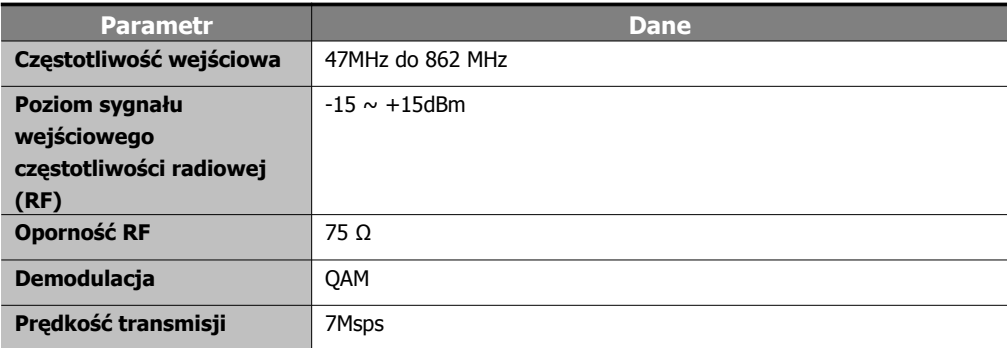

#### **2. MPEG**

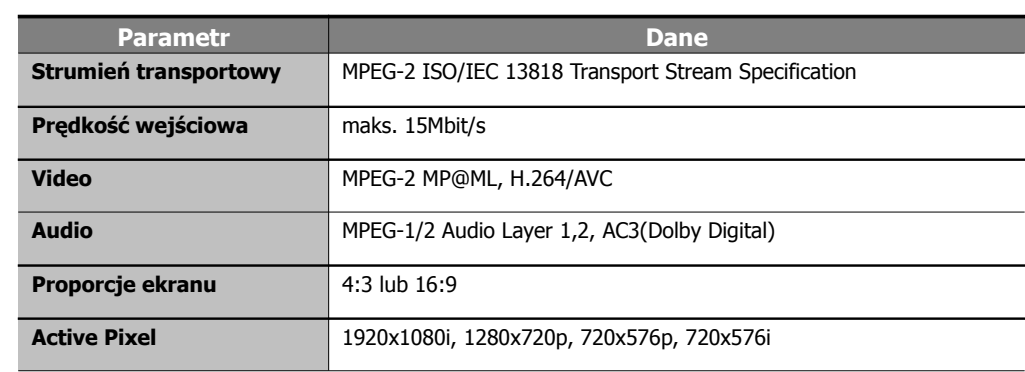

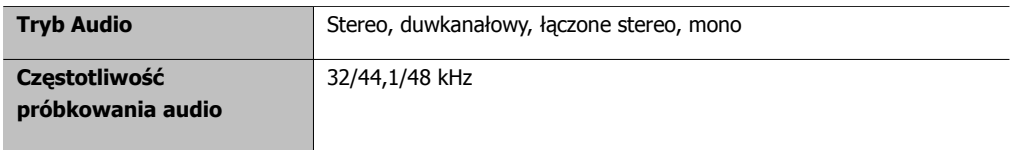

#### **3. Złącze**

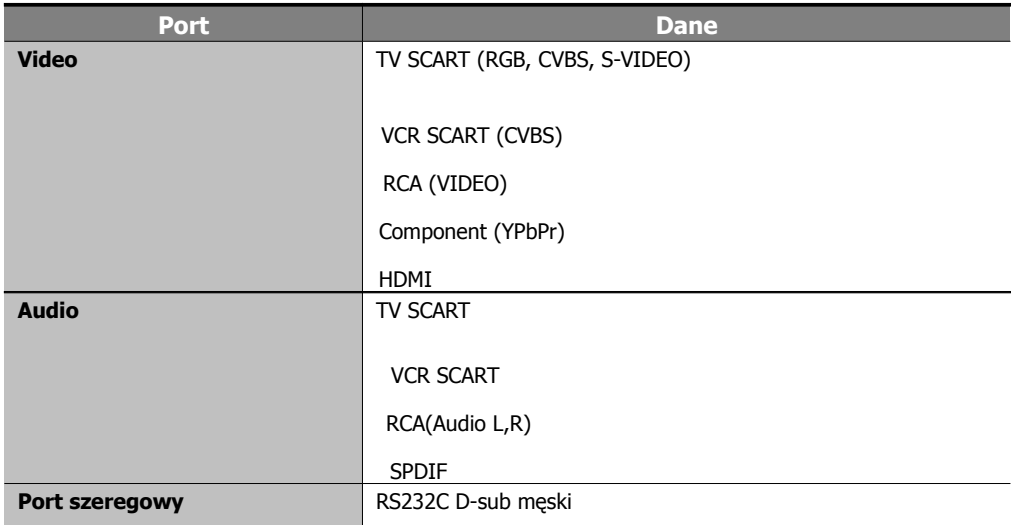

#### **4. Modulator RF**

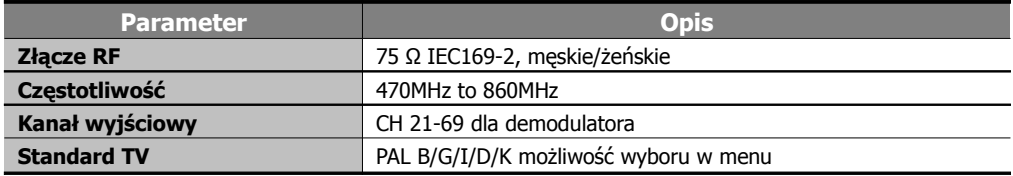

#### **5. Zasilanie**

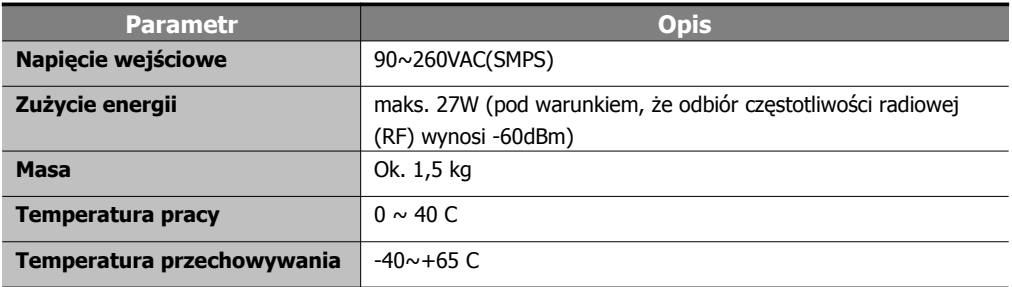

#### **6. Interfejs dostępu warunkowego (opcjonalnie)**

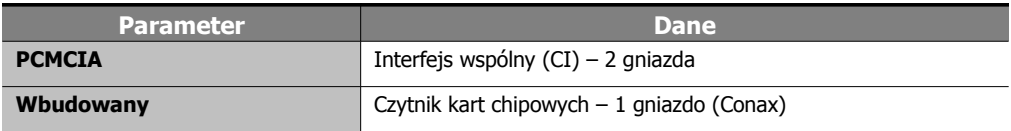

#### **7. Złącze SCART**

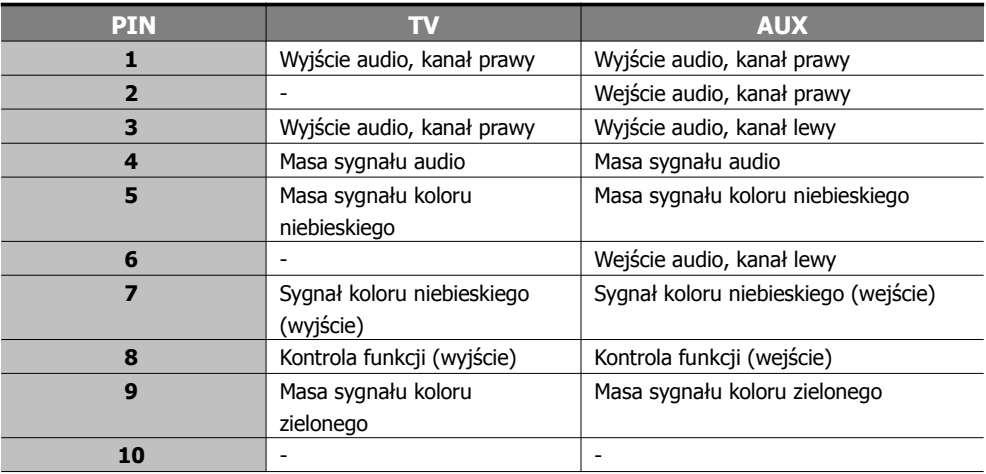

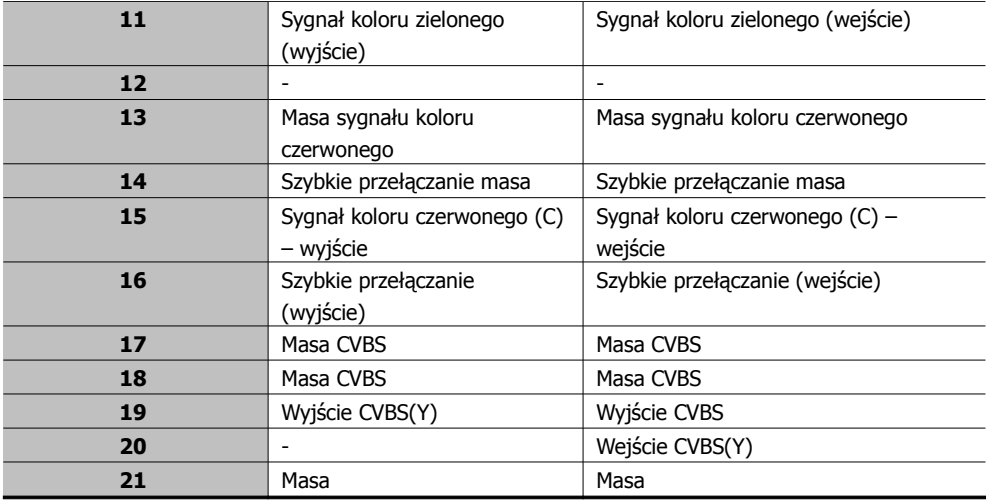

### **A.3 Glosariusz**

#### **EPG**

(ang. Electronic Program Guide) – Elektroniczny Informator Programowy – oprogramowanie, które umożliwia użytkownikowi łatwe poruszanie się po dużej liczbie kanałów dostępnych dzięki technologii cyfrowej oraz wybranie żądanej usługi.

#### **FEC**

(ang. Forward Error Correction) Korekcja błędnych bitów w odebranym sygnale.

#### **Kontrola rodzicielska**

Funkcja, która umożliwia rodzicom zablokowanie programów, które ich zdaniem nie są odpowiednie dla ich dzieci. Zablokowany kanał lub program można odblokować wyłącznie przy użyciu hasła.

#### **Kod PIN**

Osobisty numer identyfikacyjny – czterocyfrowy kod służący do blokowania/odblokowywania kanałów i programów, np. w funkcji kontroli rodzicielskiej

#### **RS 232**

Standardowy port szeregowy do transmisji danych

#### **SCART**

21-stykowe złącze służące do podłączenia odbiornika STB, telewizora i magnetowidu
## **Zakodowany program telewizji kablowej**

Niektóre programy nadawane przez telewizję kablową są nadawane jako zakodowane. Oglądanie takich programów wymaga użycia karty chipowej lub modułu CA.

## **"Symbol rate" (prędkość transmisji)**

Prędkość cyfrowej transmisji pakietów.